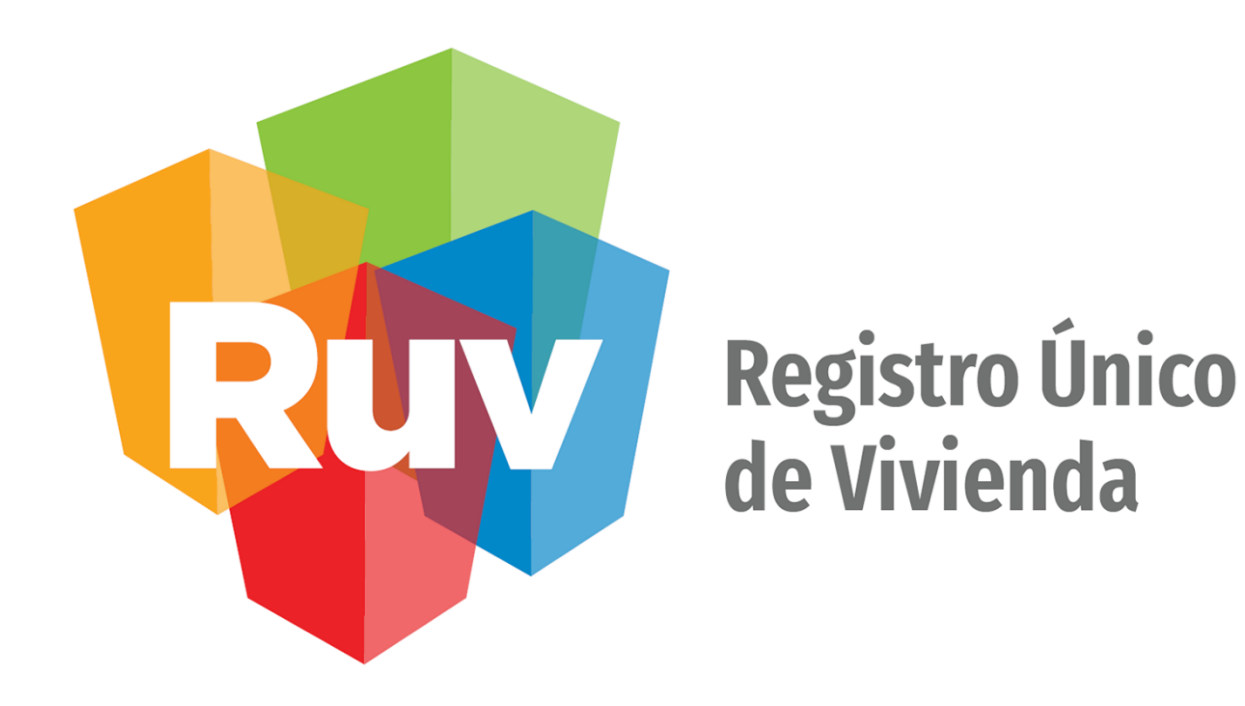

# **ConstruYO INFONAVIT Trabajador**

**DESCRIPCIÓN Y FLUJO DE PANTALLAS DE LA APLICACIÓN**

**Clave:** ConstruYOTrabajadorAndroid-PantallasApp-1.1.9

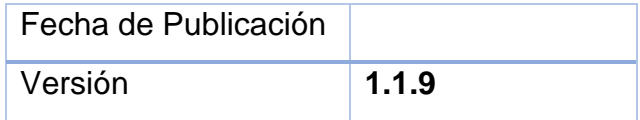

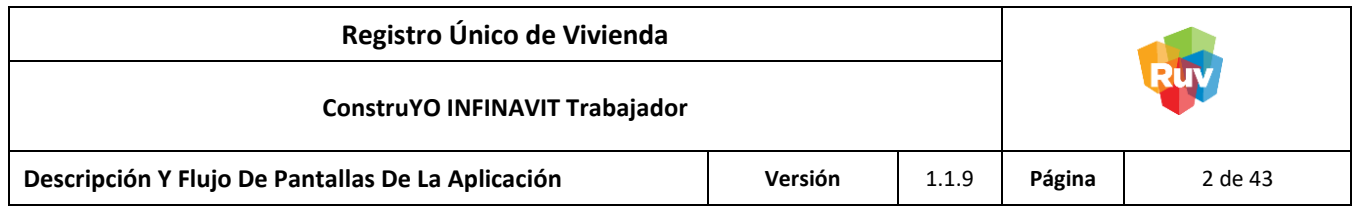

### <span id="page-1-0"></span>Índice

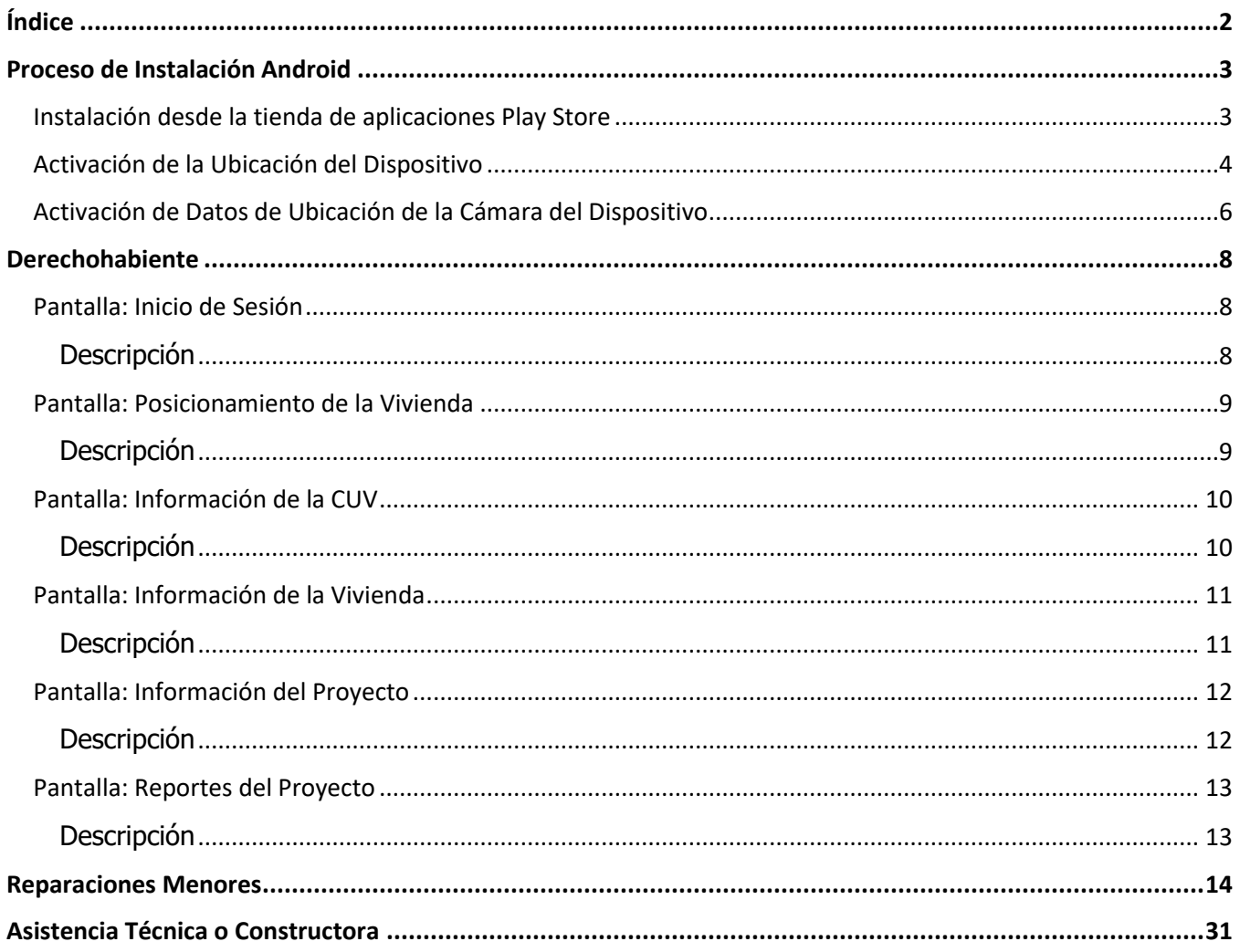

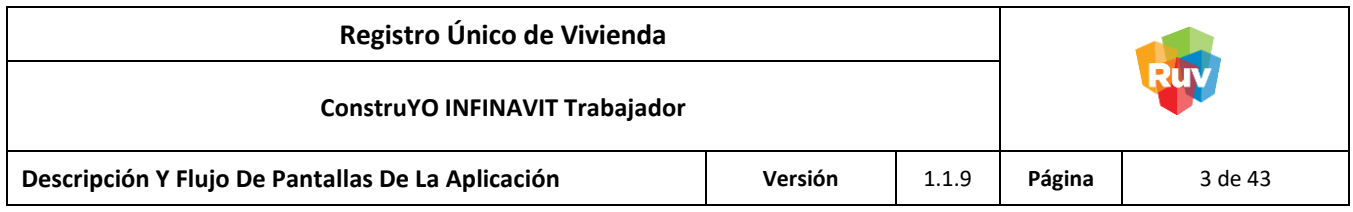

#### <span id="page-2-0"></span>**Proceso de Instalación Android**

<span id="page-2-1"></span>Instalación desde la tienda de aplicaciones Play Store

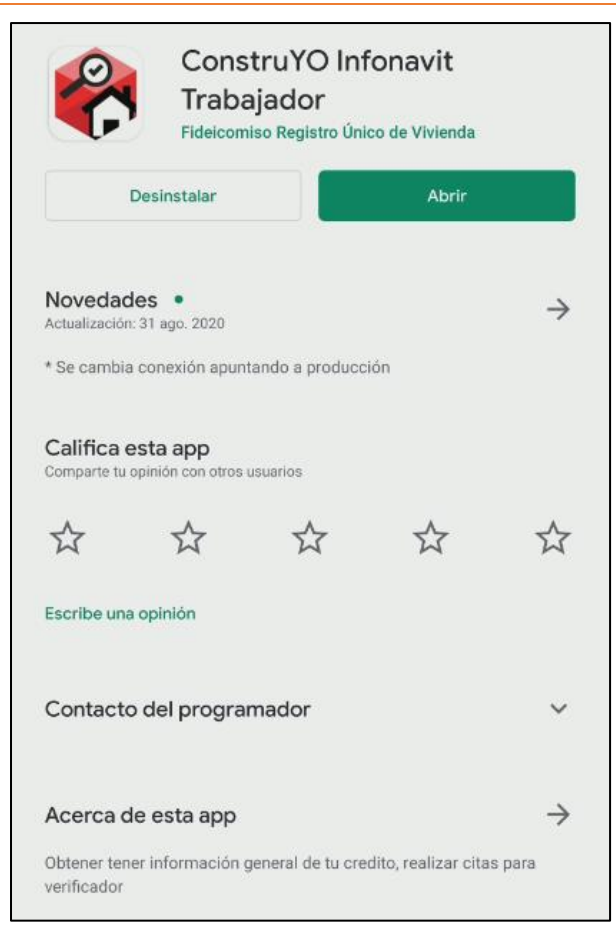

La aplicación se entrará disponible en la tienda de aplicaciones de Android (Play Store) con el nombre de ConstruYO Infonavit Trabajador.

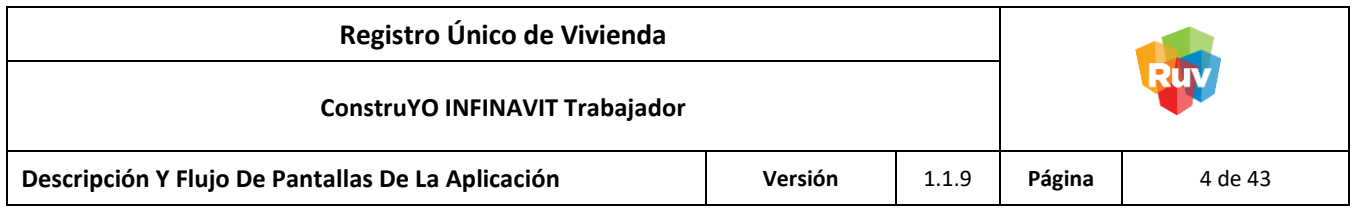

<span id="page-3-0"></span>Activación de la Ubicación del Dispositivo

1. Ir a la Configuración del equipo.

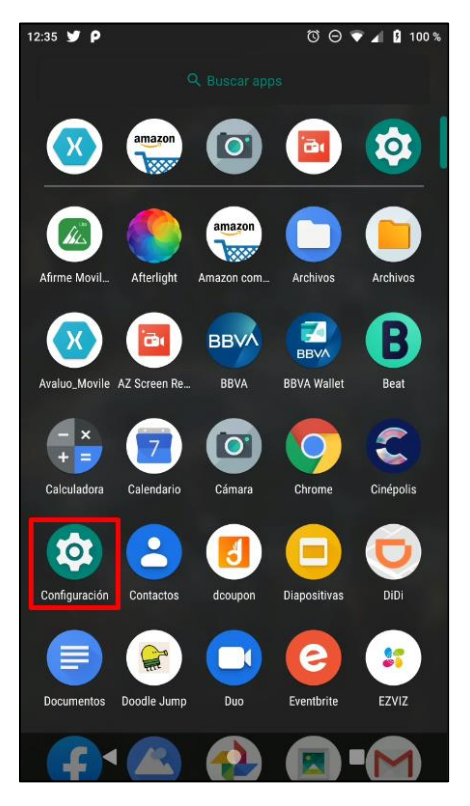

2. Seleccionar la opción **Seguridad y Ubicación.**

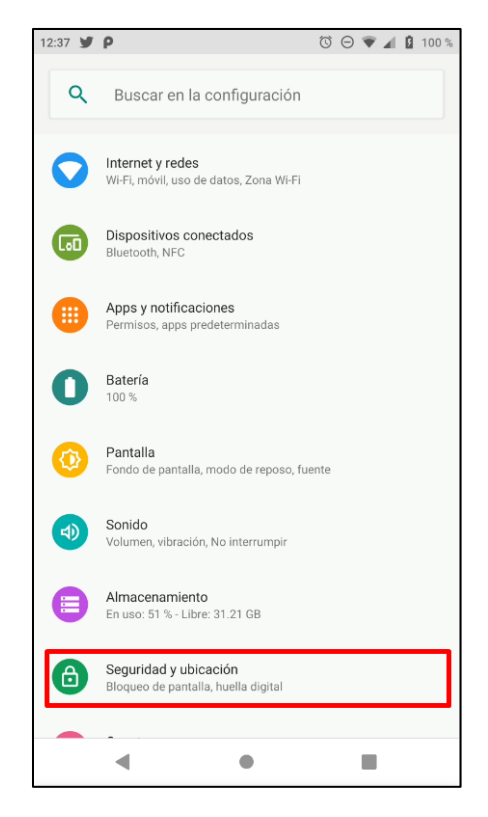

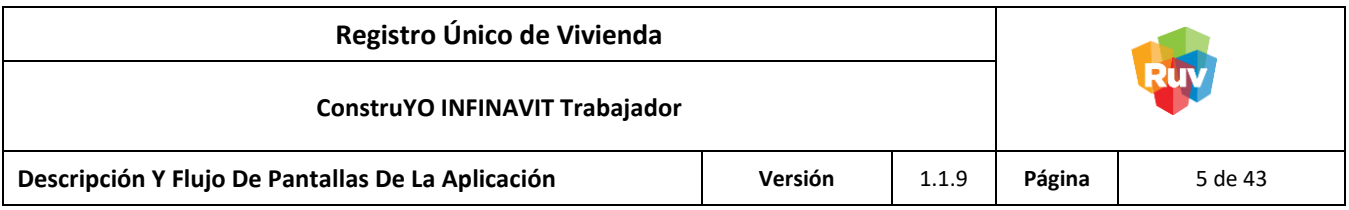

3. Seleccionar la opción **Ubicación.**

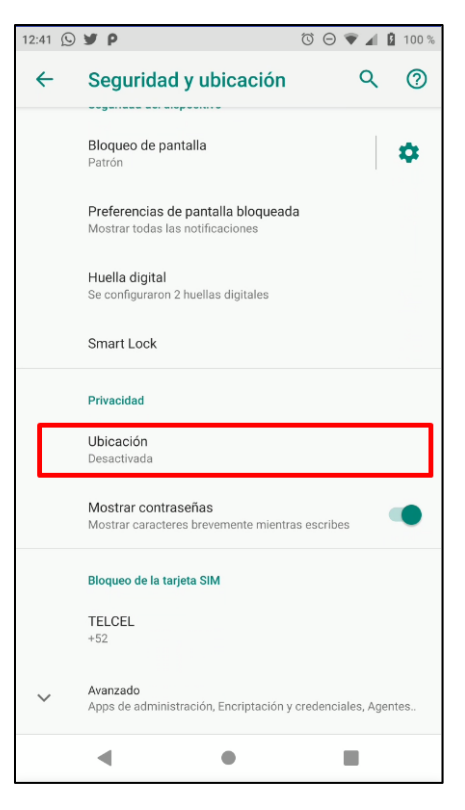

4. Activar la ubicación con el botón de la parte superior de la pantalla.

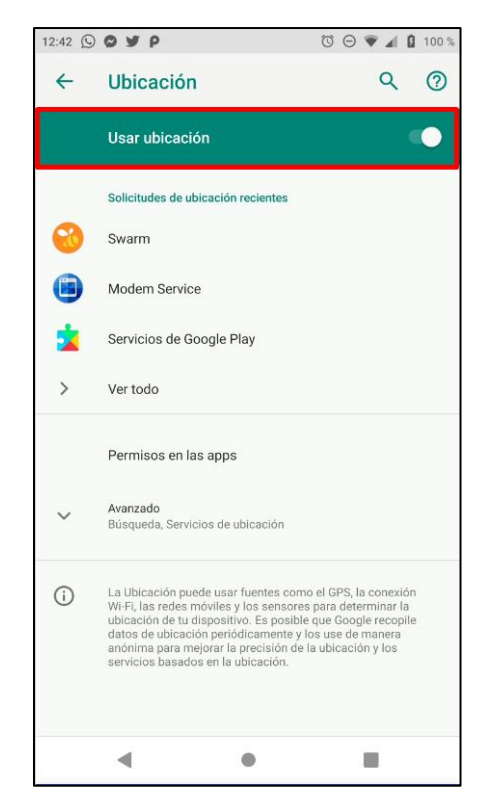

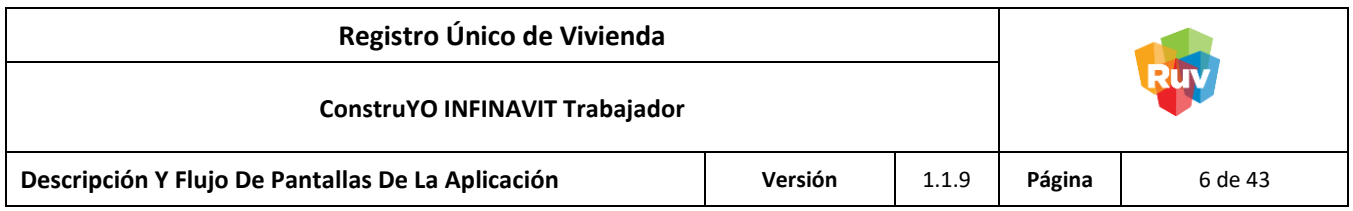

<span id="page-5-0"></span>Activación de Datos de Ubicación de la Cámara del Dispositivo

1. Ir a la aplicación Cámara del dispositivo.

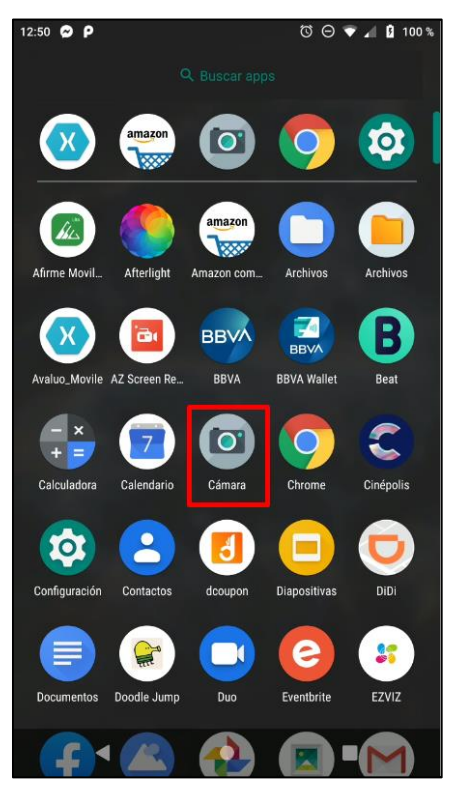

2. Seleccionar la Configuración de la Cámara.

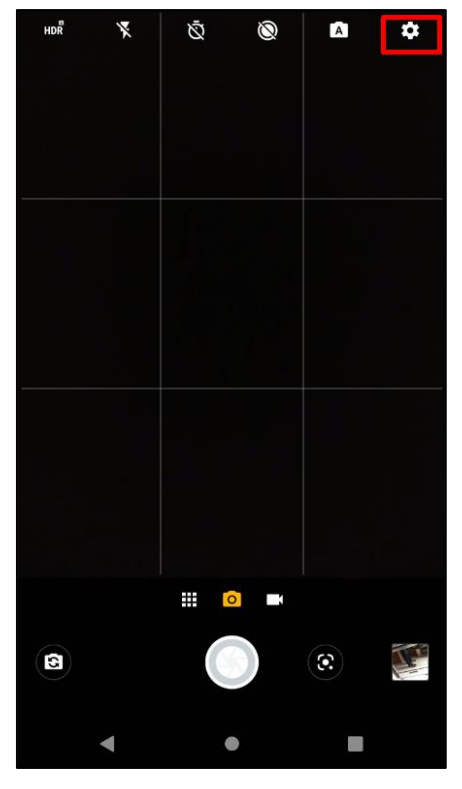

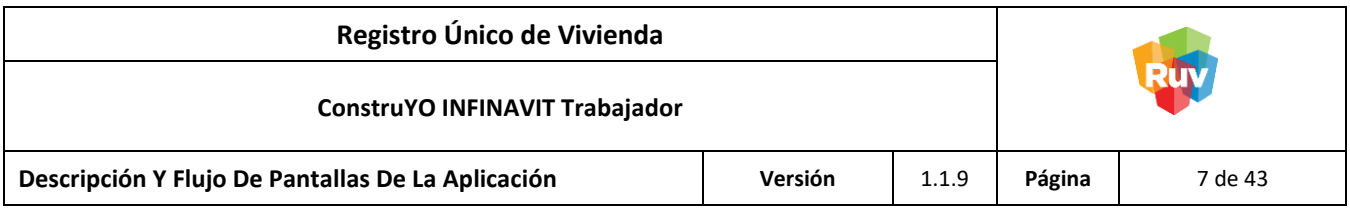

3. Activar la opción **Guardar Ubicación.**

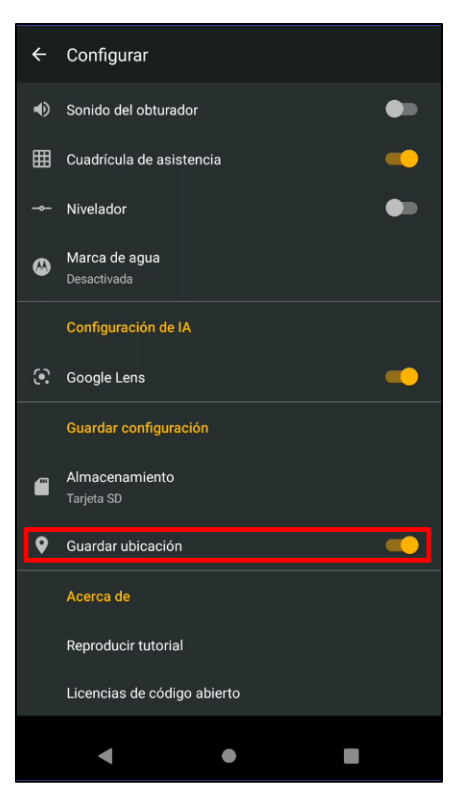

**NOTA:** En algunos dispositivos la opción Guardar Ubicación puede estar descrita de otras maneras dentro de las cuales se destacan:

- Etiquetas de Ubicación
- Servicios de Ubicación
- Servicios GPS
- Localización Automática
- Etc.

Con el fin de evitar dudas, la activación de la cámara es muy similar en dispositivos Android, la opción de activación puede cambiar dependiendo el proveedor.

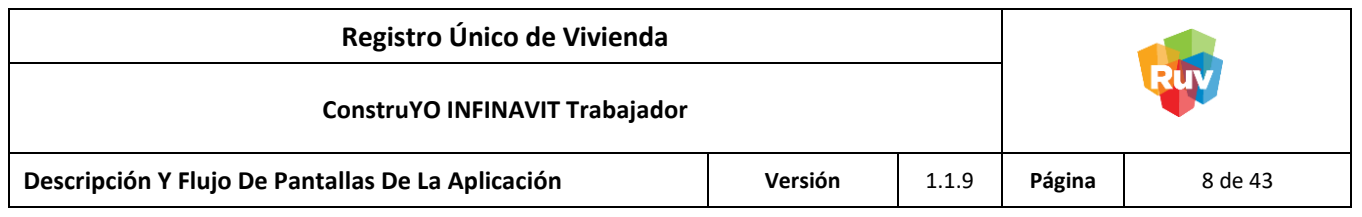

<span id="page-7-0"></span>**Derechohabiente**

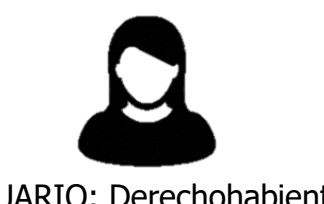

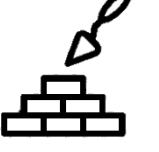

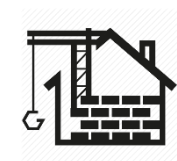

USUARIO: Derechohabiente MODALIDAD: MODALIDADES: Reparaciones Menores, Asistencia Técnica o Constructora

<span id="page-7-1"></span>Pantalla: Inicio de Sesión

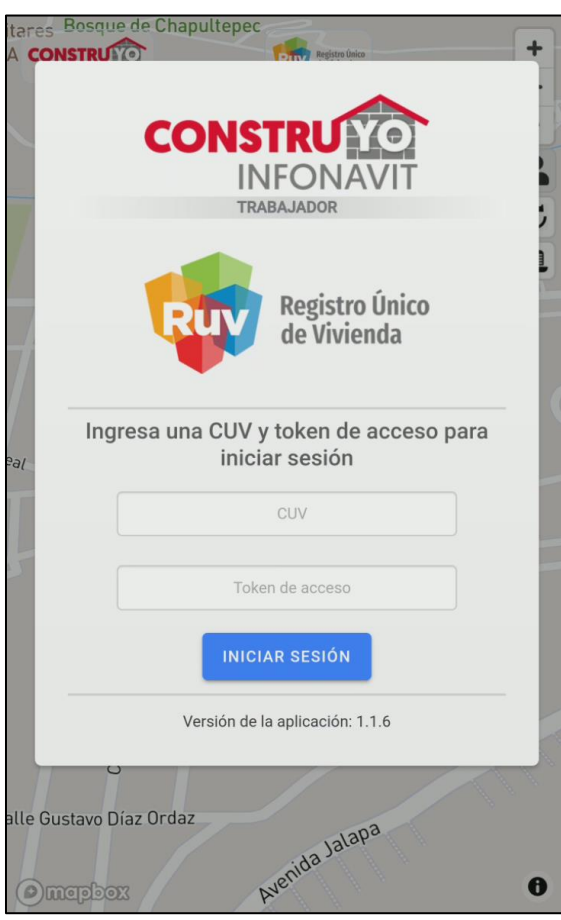

**NOTA:** La CUV y el número de token serán proporcionados durante el proceso de inscripción del proyecto

### <span id="page-7-2"></span>**Descripción**

En la pantalla Inicio de Sesión se ingresarán las credenciales de autentificación (CUV y Número de Token) generadas en la inscripción del proyecto.

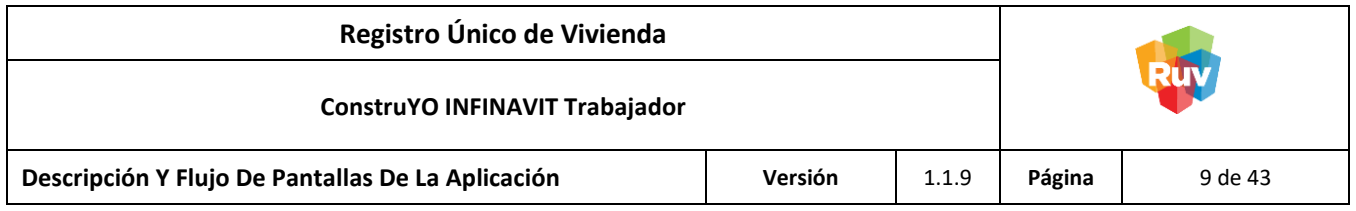

Botones:

#### **Iniciar** Sessión de la contrada de la contrada de la contrada de la contrada de la contrada de la contrada de la contrada de la contrada de la contrada de la contrada de la contrada de la contrada de la contrada de la con

Muestra la pantalla Posicionamiento de la Vivienda.

<span id="page-8-0"></span>Pantalla: Posicionamiento de la Vivienda

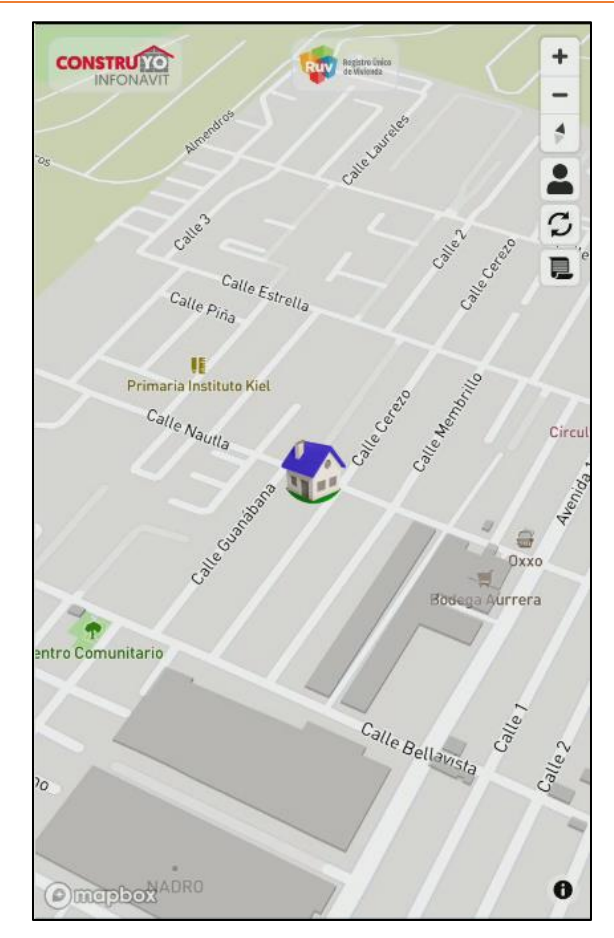

### <span id="page-8-1"></span>**Descripción**

En la pantalla Posicionamiento de la Vivienda se muestra la vivienda asociada a la CUV ubicada en un mapa con las coordenadas registradas en el proyecto.

Al dar click sobre el icono de la vivienda se mostrará los generales e información del proyecto.

Botones:

### **Cerrar Sesión**

Concluye con la sesión del usuario.

### **Interactivos con el Mapa**

Aproxima, aleja o centra la posición de la vivienda en el mapa.

 $\bullet$ +  $\overline{\phantom{0}}$ 

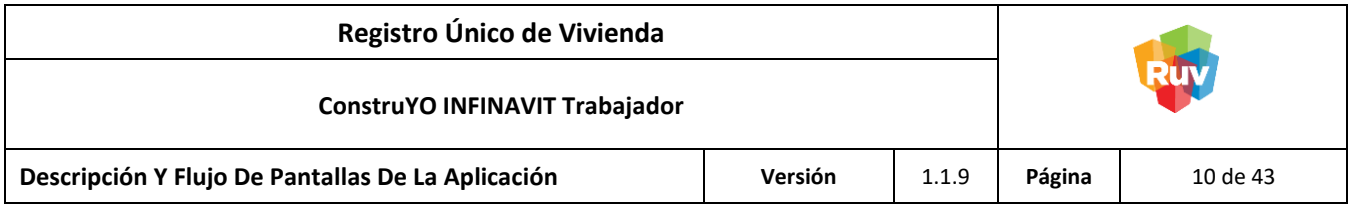

### **Actualizar**

Actualiza a la información más reciente del proyecto.

### **Bitácora de Obra**

Muestra y permite compartir mensaje de bitácora de obra con el asesor técnico o constructor, verificador o acreditado.

**NOTA:** Este botón estará disponible cuando se haya asignado un usuario verificador al proyecto.

<span id="page-9-0"></span>Pantalla: Información de la CUV

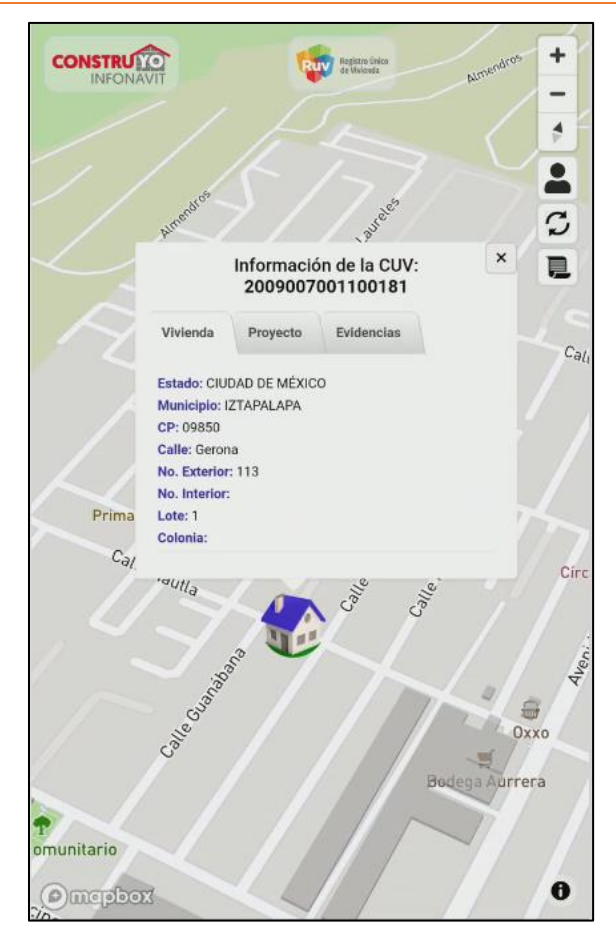

### <span id="page-9-1"></span>**Descripción**

En la pantalla Información de la CUV se muestra una ventana emergente la cual está dividida en cuatro pestañas: Vivienda (contiene información general de la vivienda), Proyecto (contiene información general del proyecto), Reportes (contiene las fotografías generadas en el diagnóstico y los reportes programados por el verificador) y Encuesta (contiene preguntas que se evalúan durante el desarrollo del proyecto).

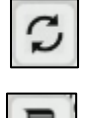

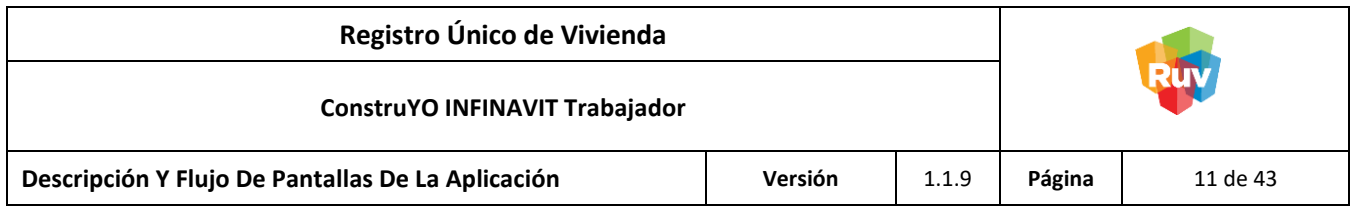

<span id="page-10-0"></span>Pantalla: Información de la Vivienda

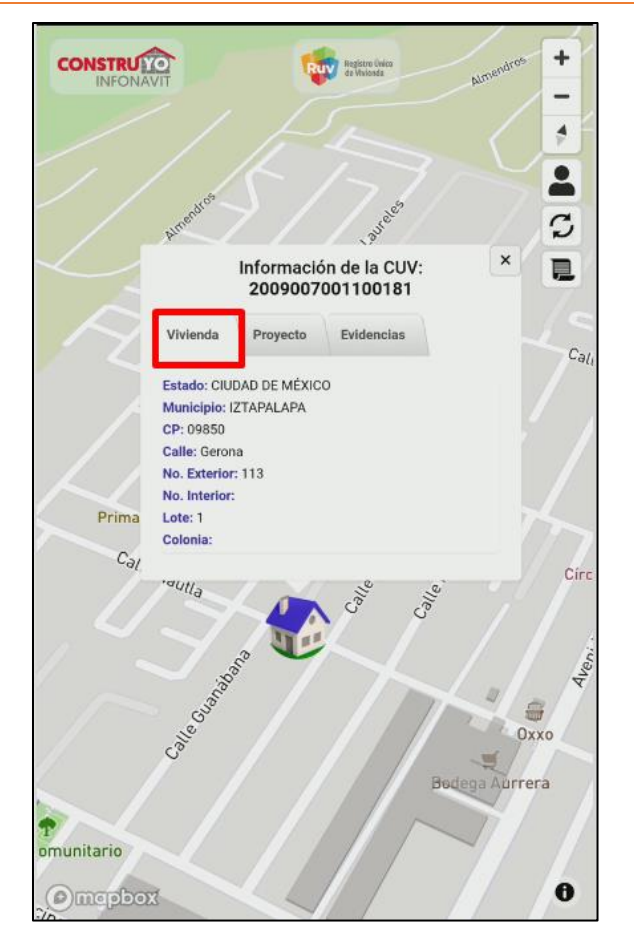

### <span id="page-10-1"></span>**Descripción**

En la pantalla Información de la Vivienda se muestra los datos generales de la vivienda los cuales incluyen:

- Estado
- Municipio
- Código Postal
- Calle
- Número Exterior
- Número Interior
- Lote
- Colonia

**NOTA:** Estos datos fueron capturados previamente en la inscripción del proyecto.

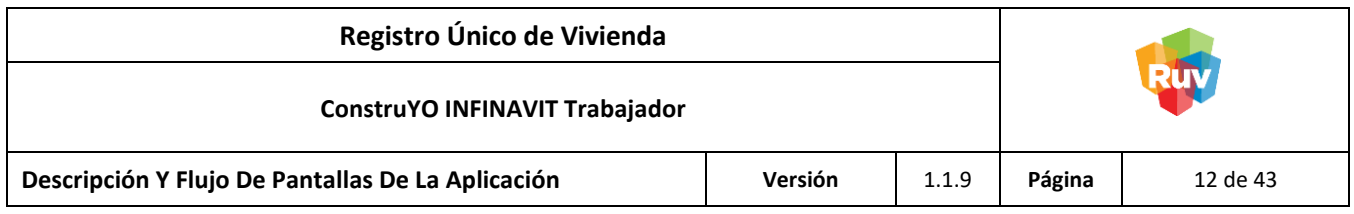

### <span id="page-11-0"></span>Pantalla: Información del Proyecto

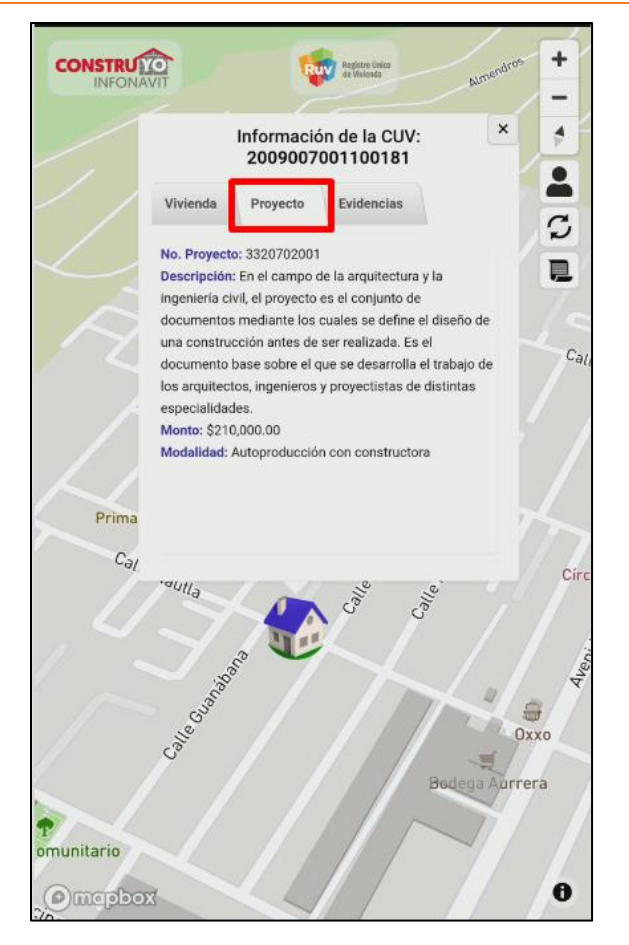

**NOTA:** En proyectos cuya modalidad Reparaciones Menores, si durante la visita del verificador se modificó la descripción del proyecto con respecto a la original registrada por el originador esta se verá reflejada en esta pantalla.

### <span id="page-11-1"></span>**Descripción**

En la pantalla Información del Proyecto se muestran los datos generales del proyecto los cuales incluyen:

- Número de Proyecto
- Descripción
- Monto
- **Modalidad**

Estos datos fueron capturados previamente en la inscripción del proyecto.

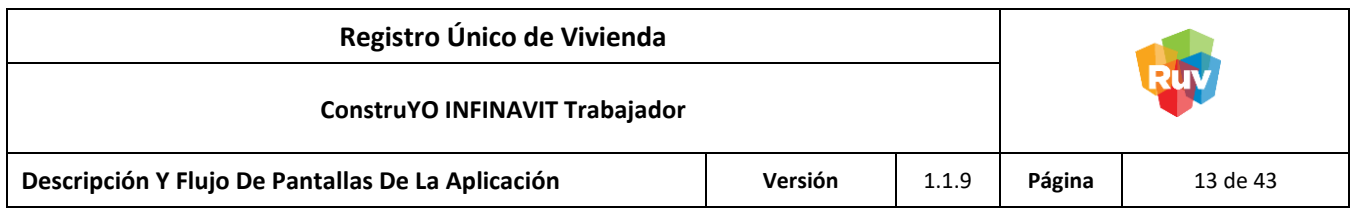

<span id="page-12-0"></span>Pantalla: Reportes del Proyecto

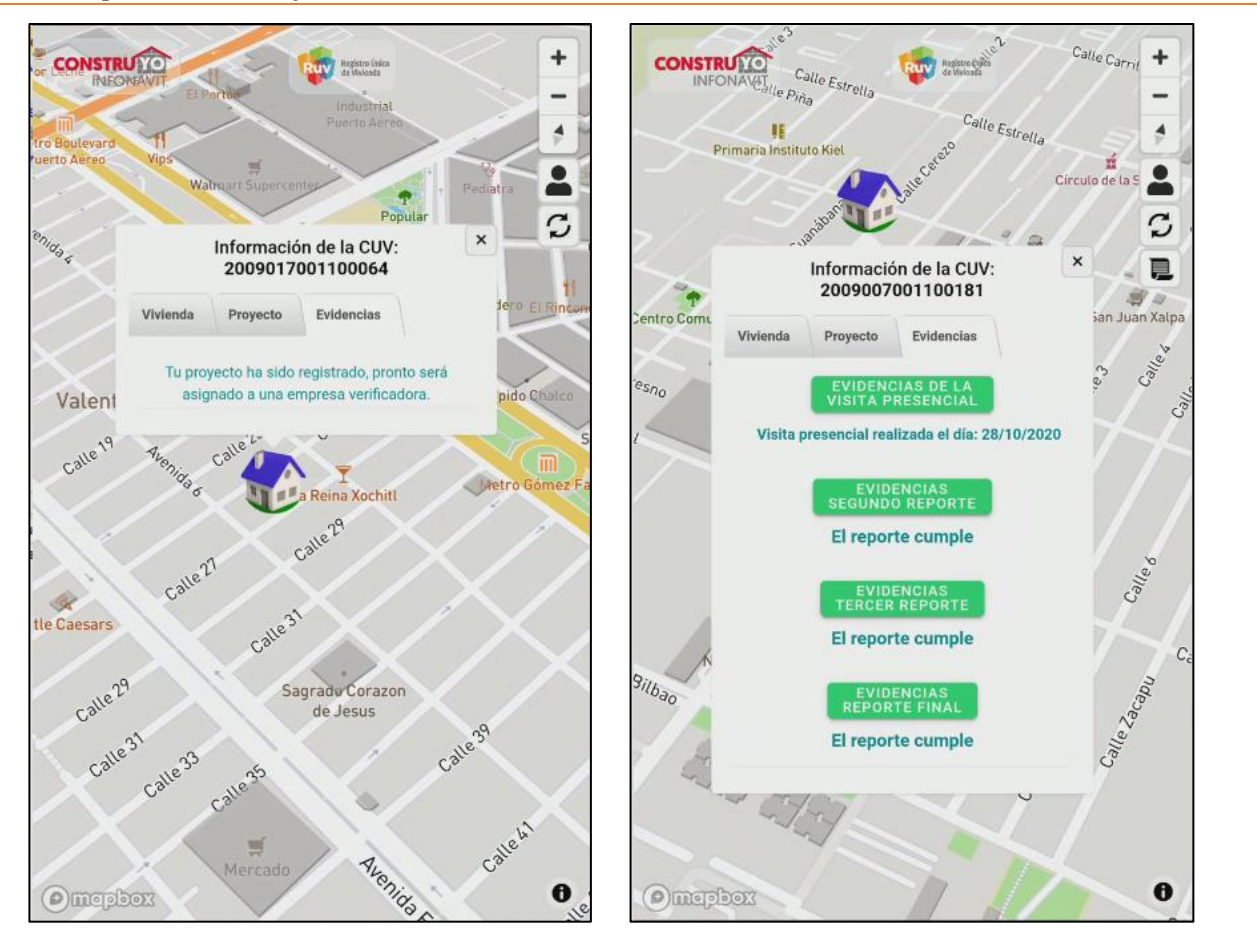

### <span id="page-12-1"></span>**Descripción**

En la pantalla Reportes del Proyecto se muestran diferentes mensajes o acciones a realizar dependiendo del estatus en el cual se encuentre el proyecto y en algunos casos los reportes.

**NOTA:** Dependiendo de la modalidad del proyecto serán los mensajes o acciones que se reflejarán en esta pantalla. A continuación, se enlistarán.

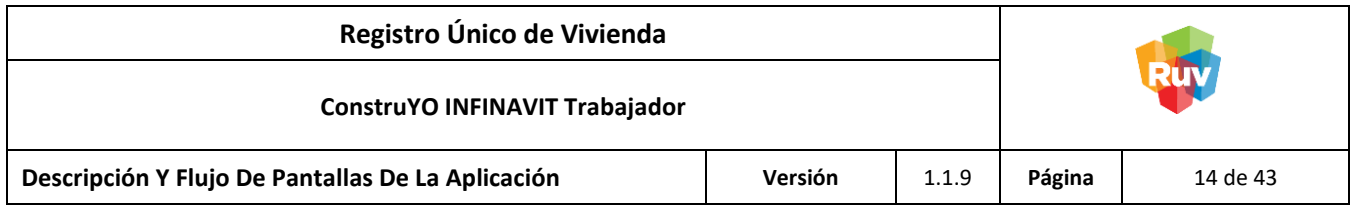

#### <span id="page-13-0"></span>**Reparaciones Menores**

Estatus Proyecto Captura del Proyecto Finalizada

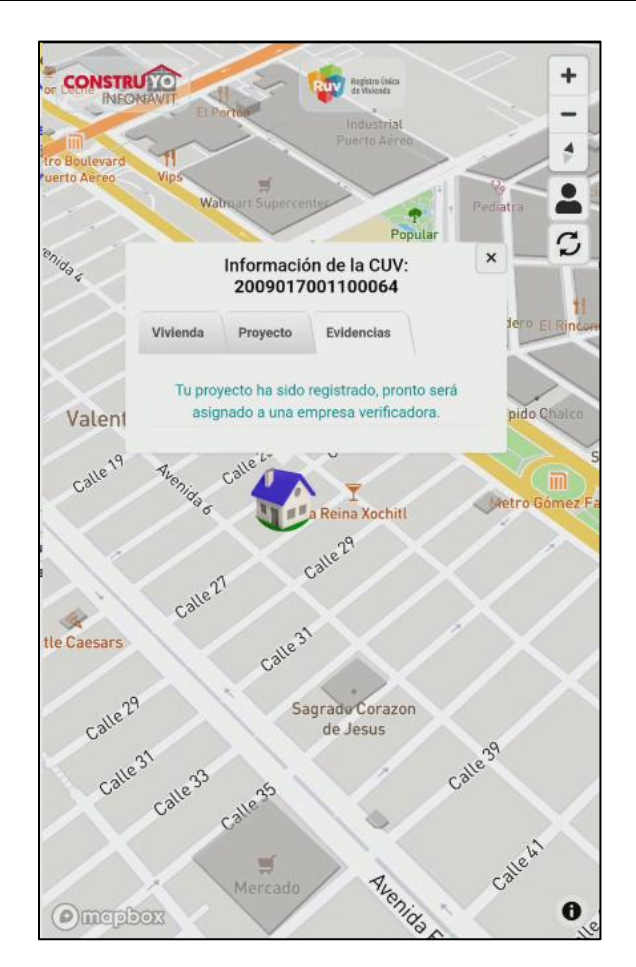

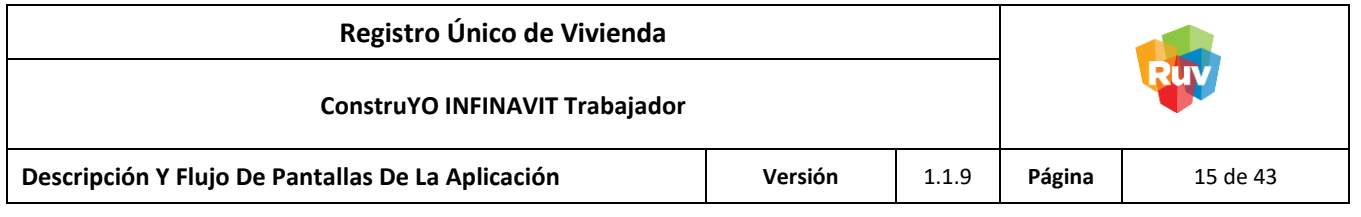

Empresa Verificadora Asignada al Proyecto

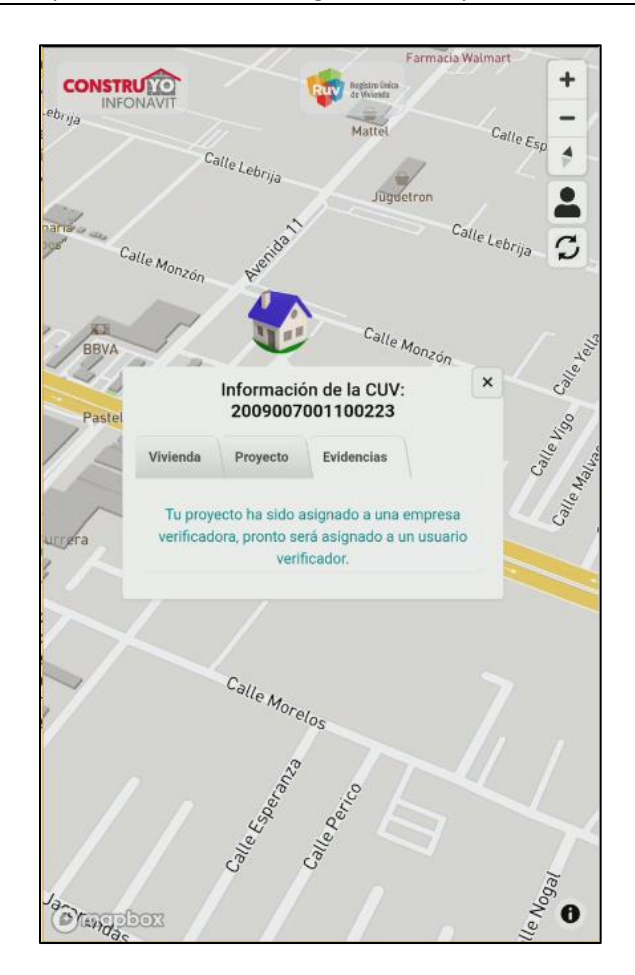

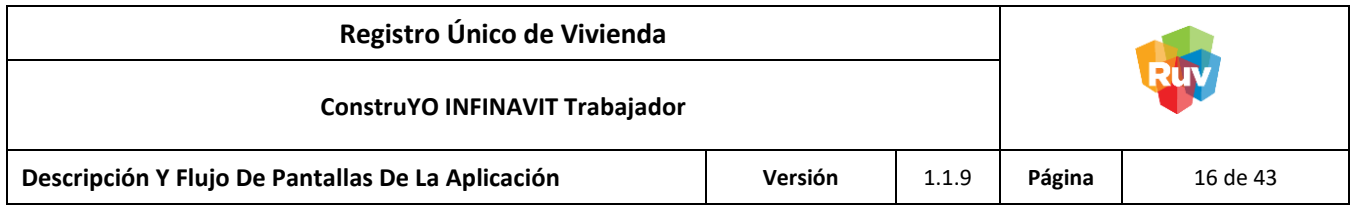

Usuario Verificador asignado al proyecto

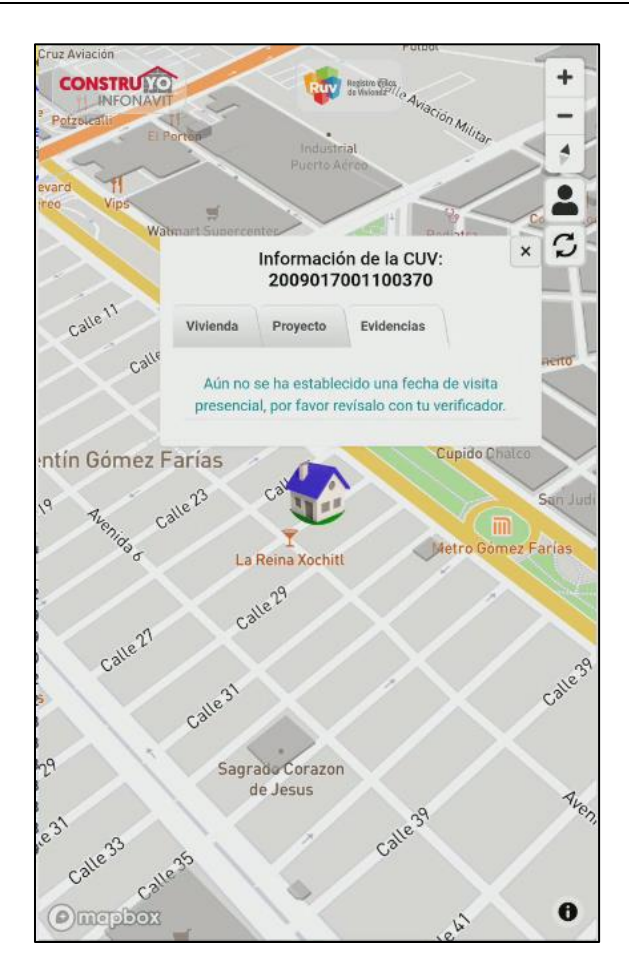

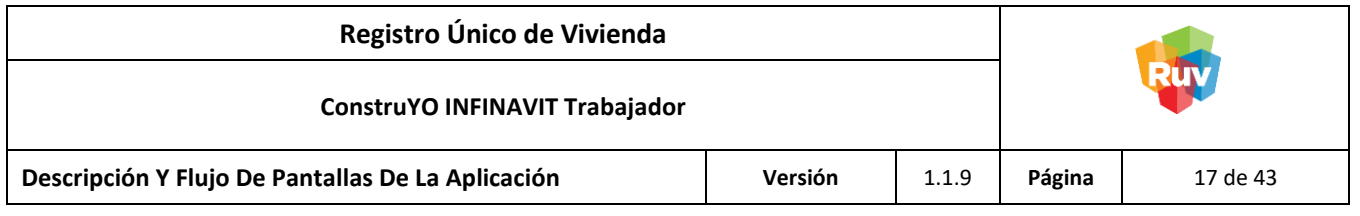

Fecha de Visita Presencial programada

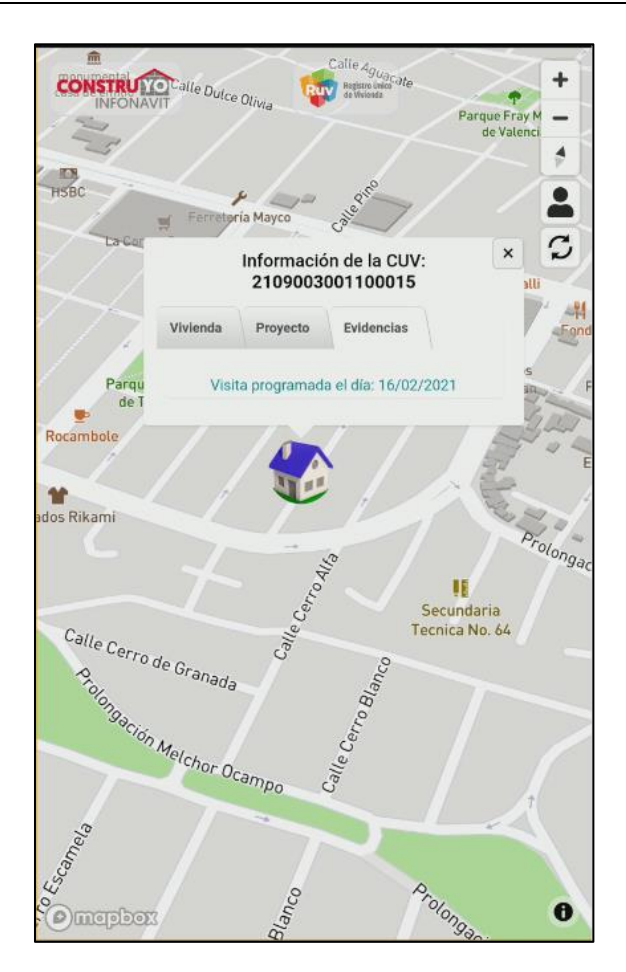

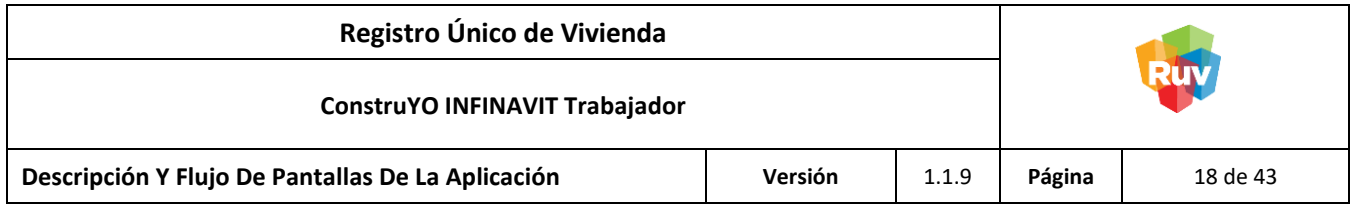

Visita inicial del proyecto realizada

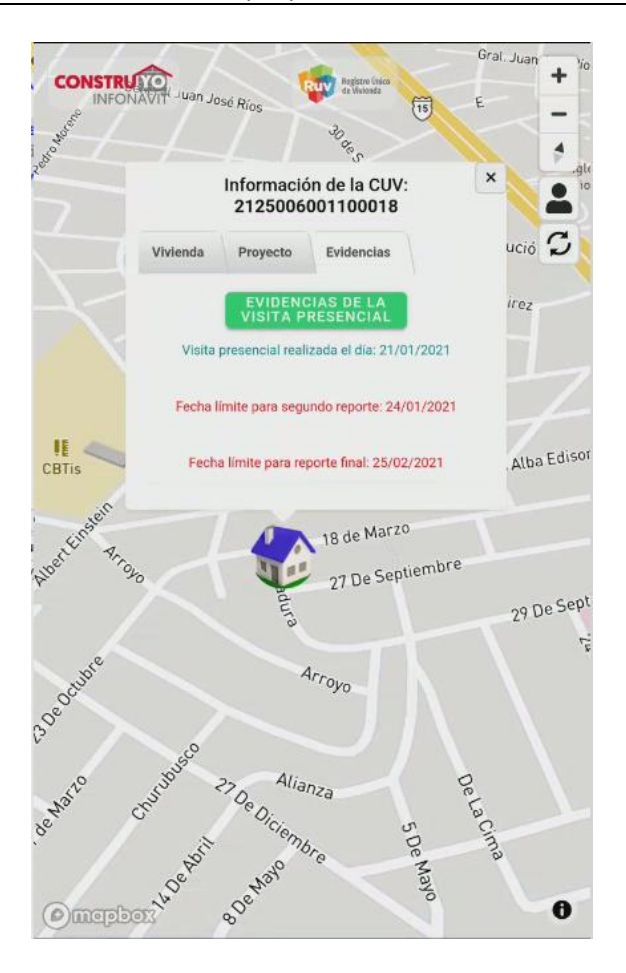

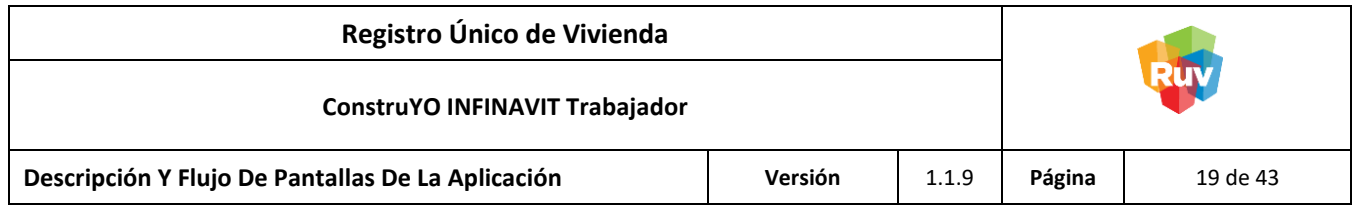

Visita inicial del proyecto no realizada

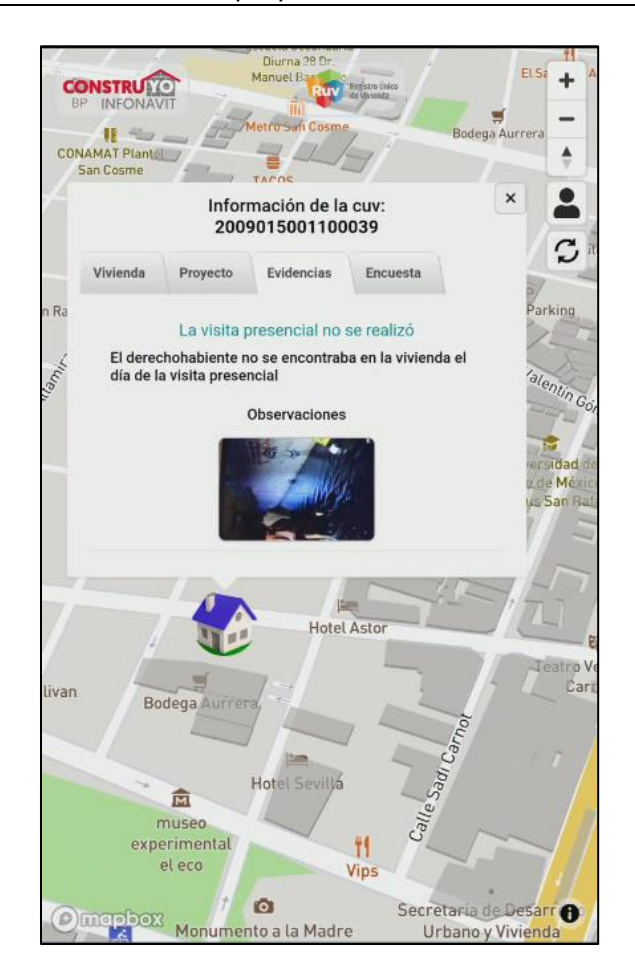

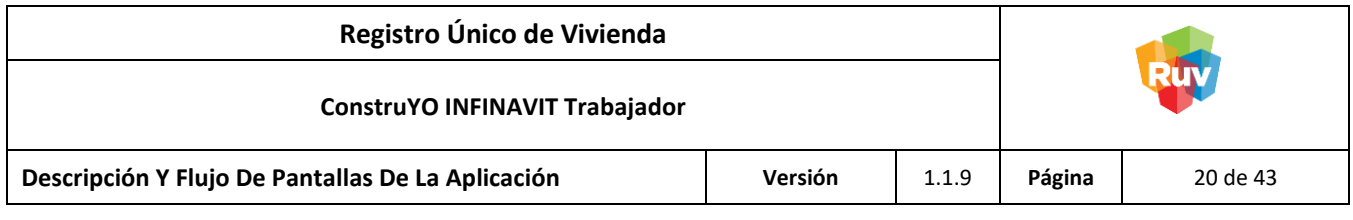

El proyecto no procede

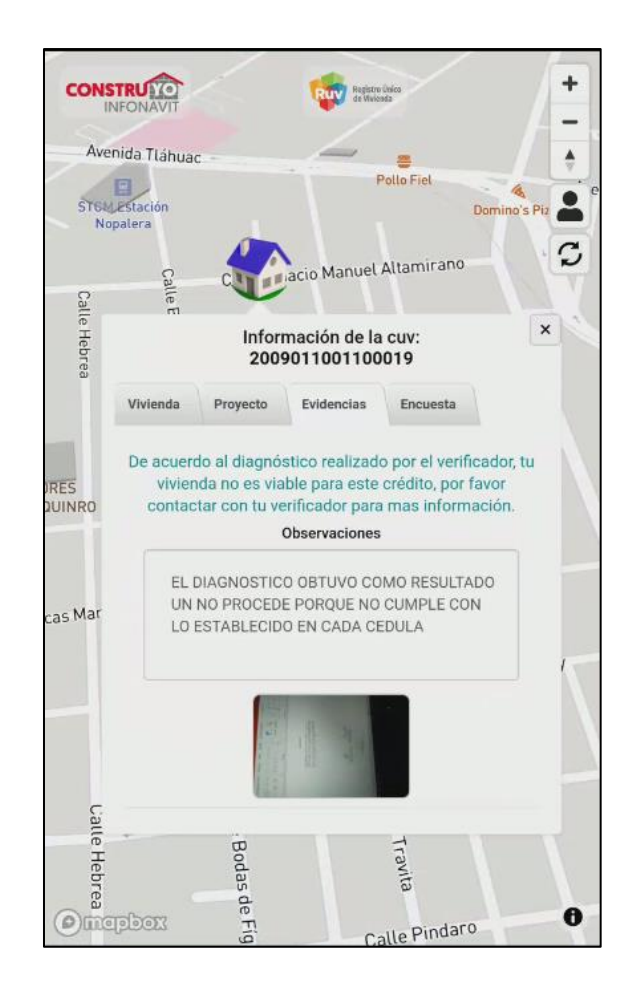

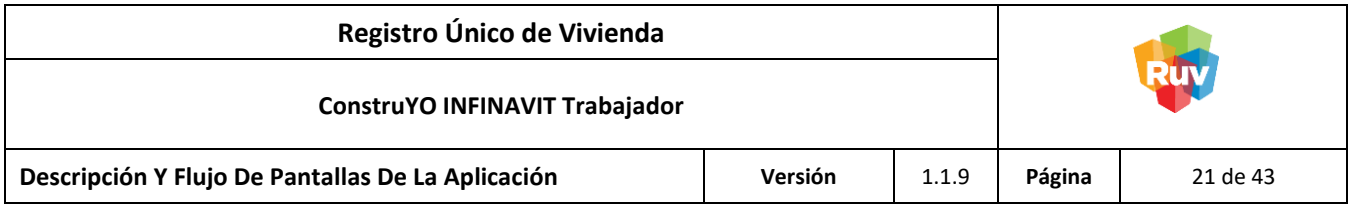

### Estatus Proyecto Proyecto con Reportes de Avance de Obra

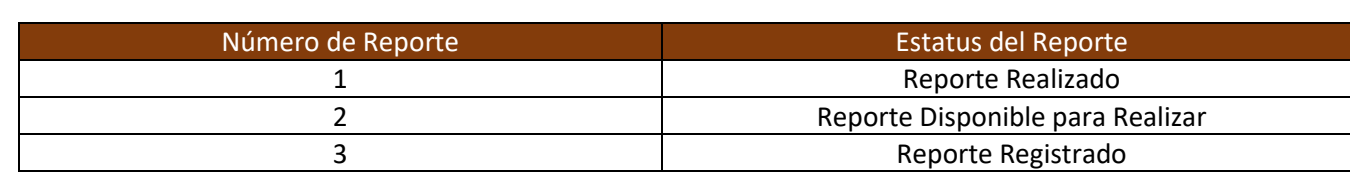

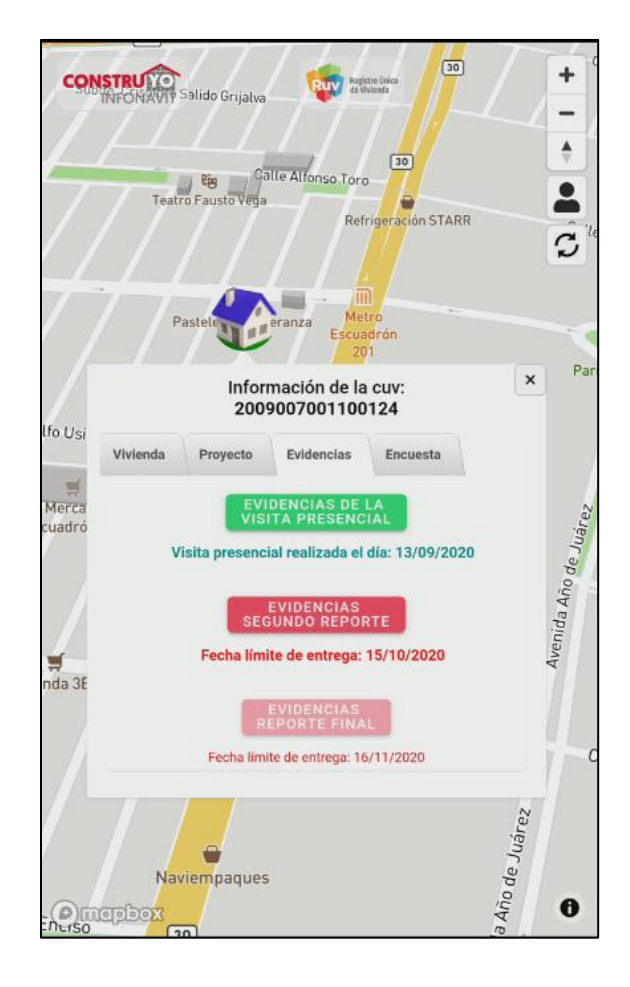

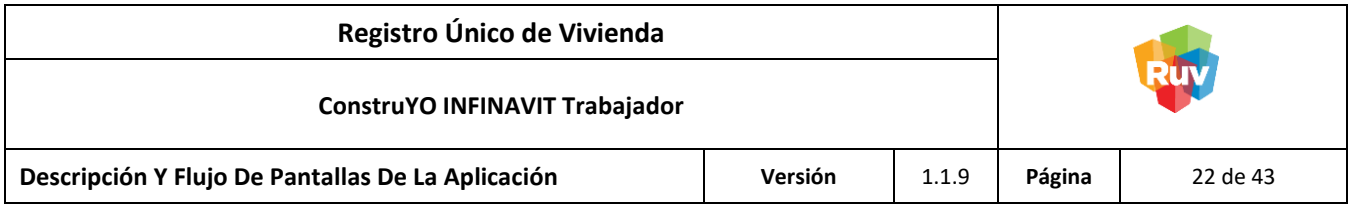

### Estatus Proyecto Proyecto con Reportes de Avance de Obra

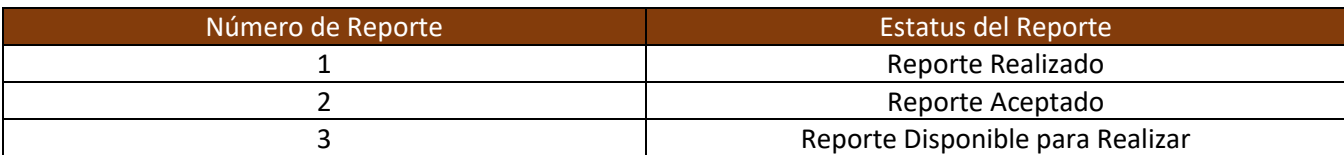

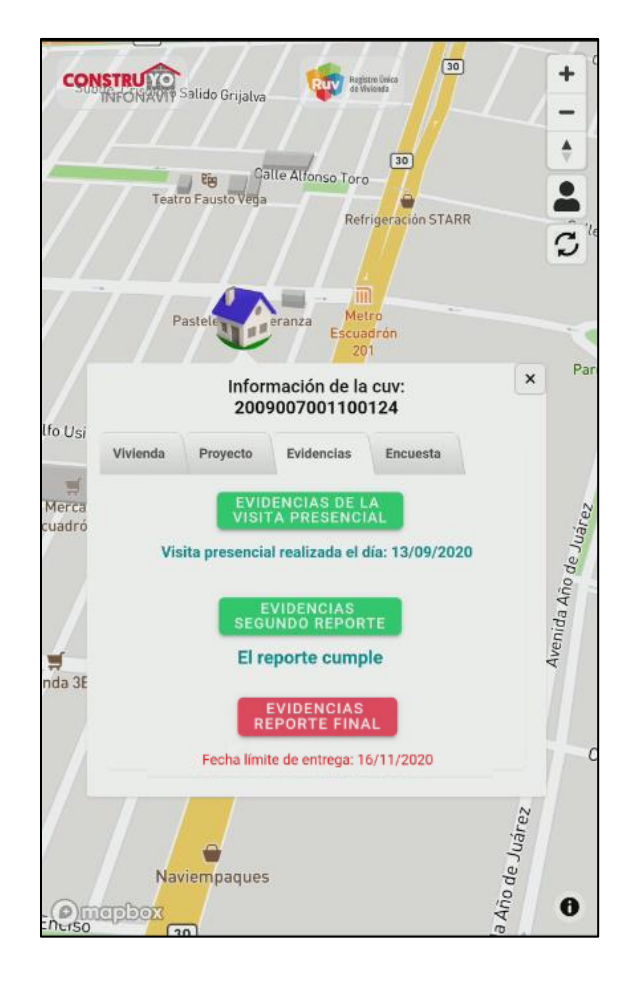

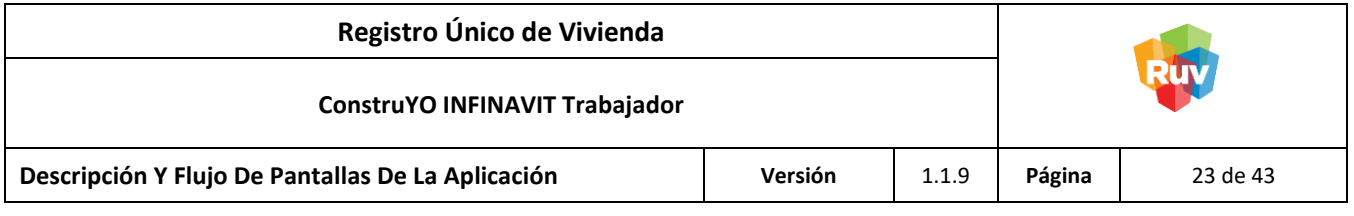

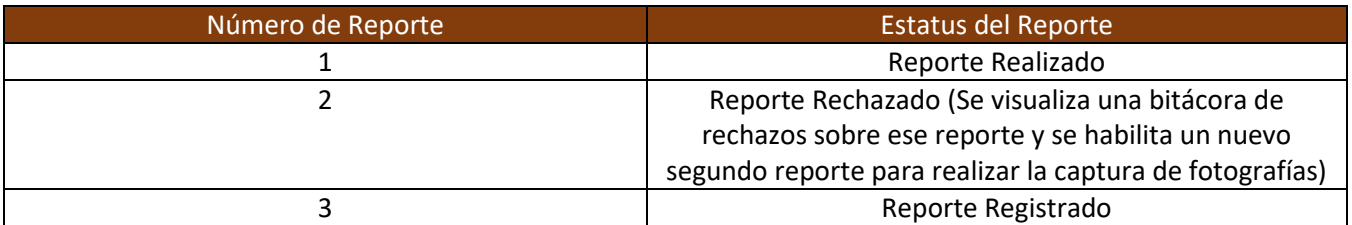

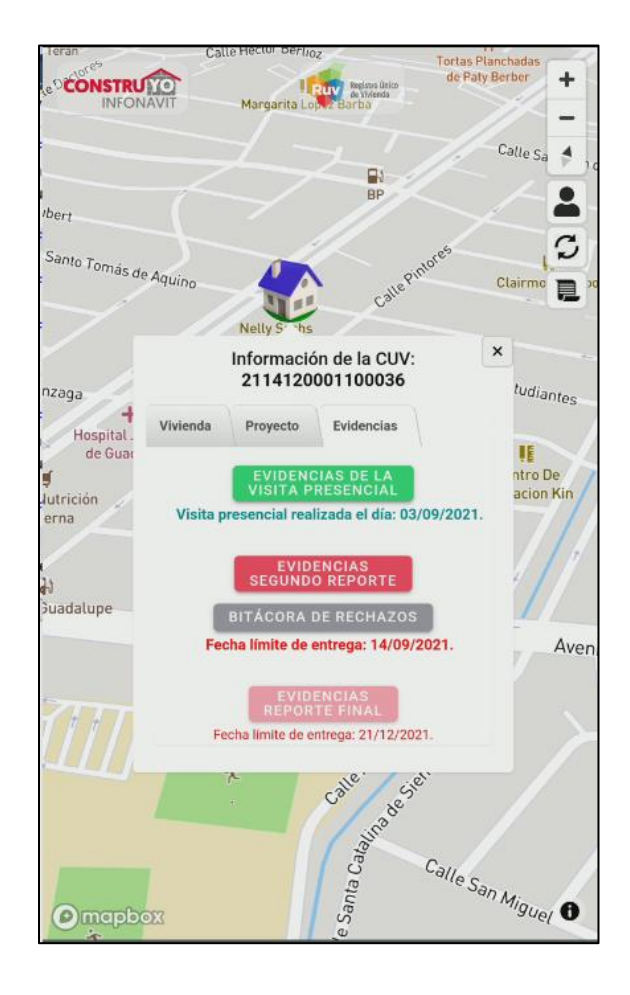

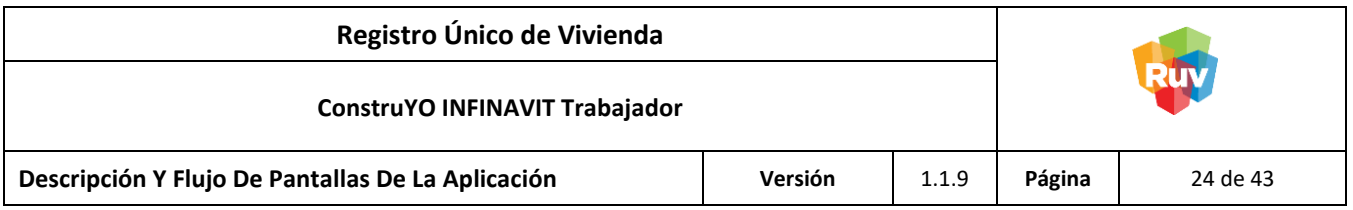

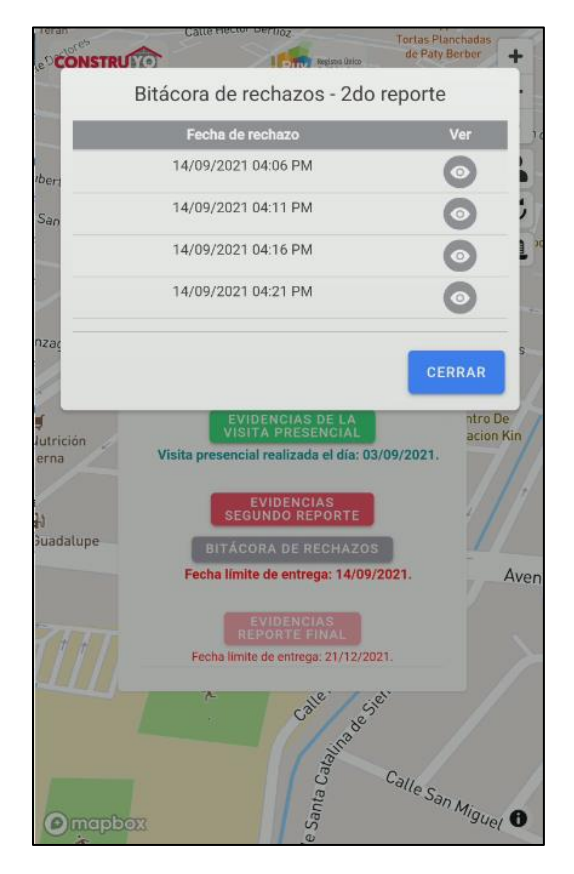

Al ingresar a la bitácora de rechazos del segundo reporte se observa el histórico de los reportes que han denegados.

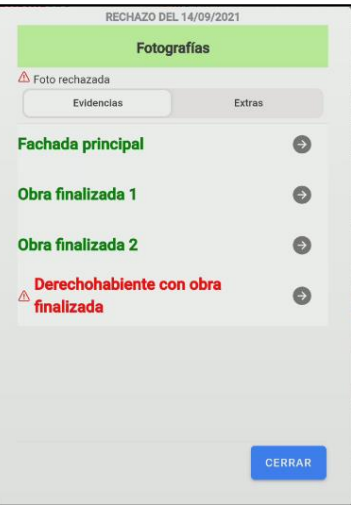

Al entrar a cualquiera de los reportes se muestran las imágenes que cumplieron y no cumplieron.

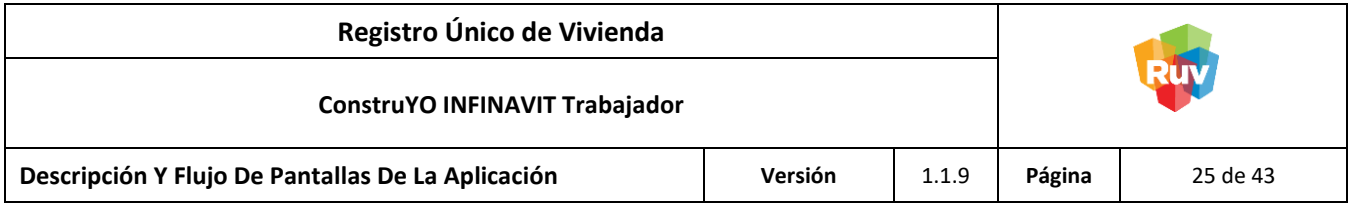

Proyecto con Reportes de Avance de Obra

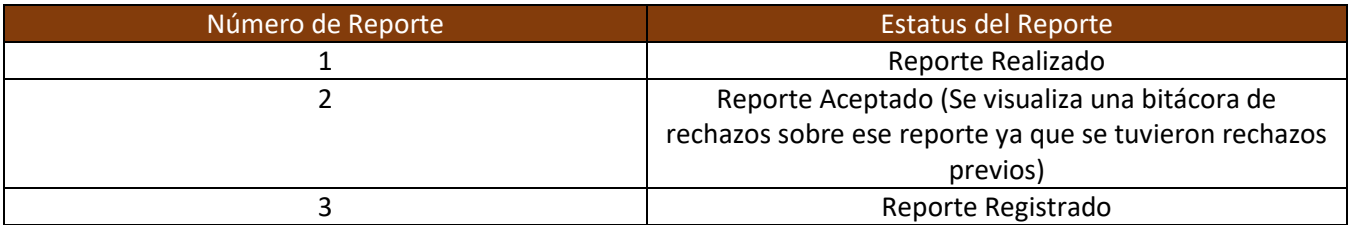

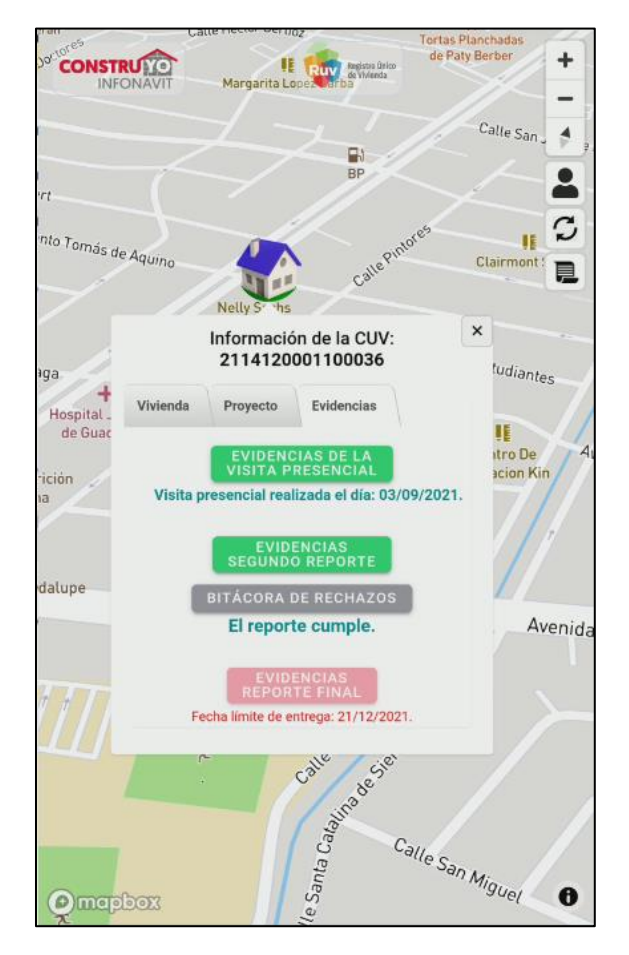

**NOTA:** Se visualiza el botón Bitácora de Rechazados debido a que se cuenta con un historial de reportes rechazados previos al reporte recién aprobado.

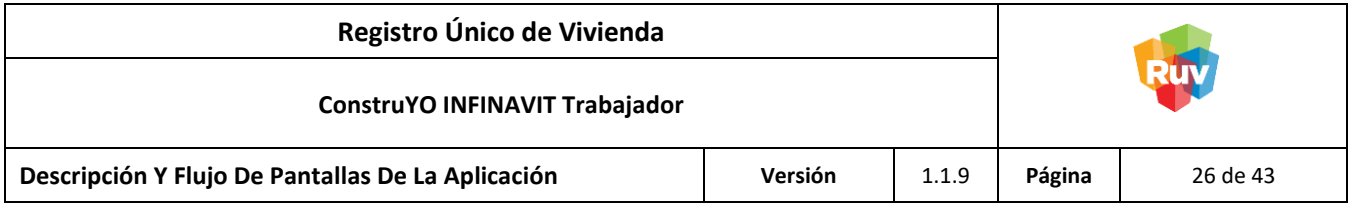

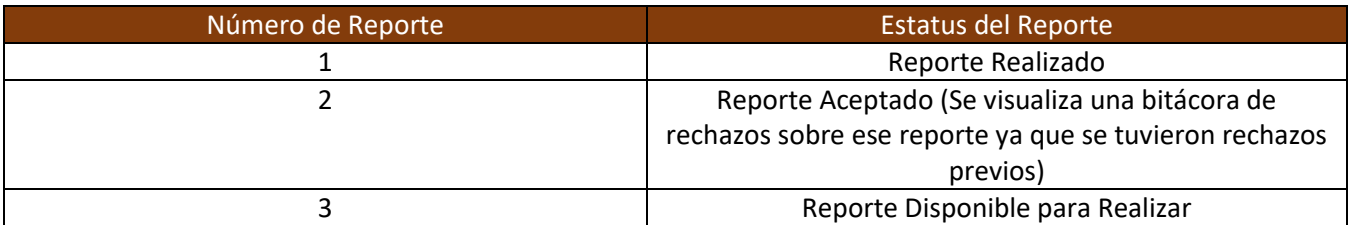

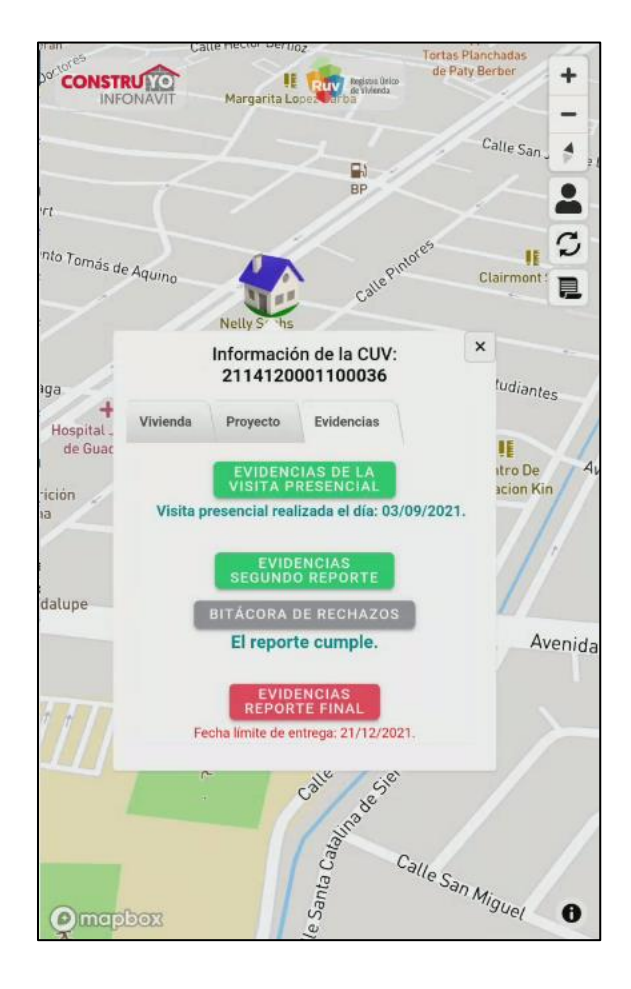

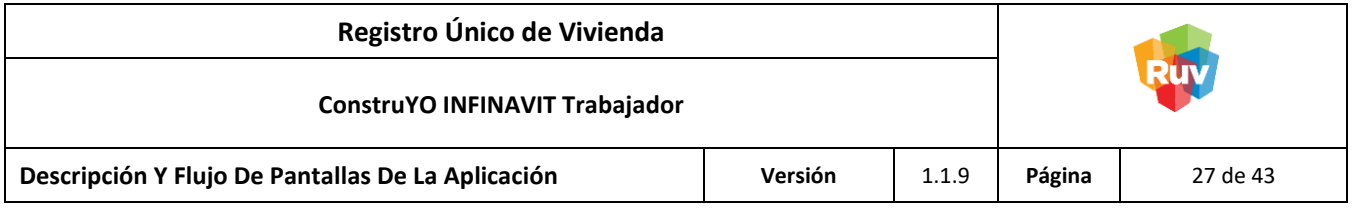

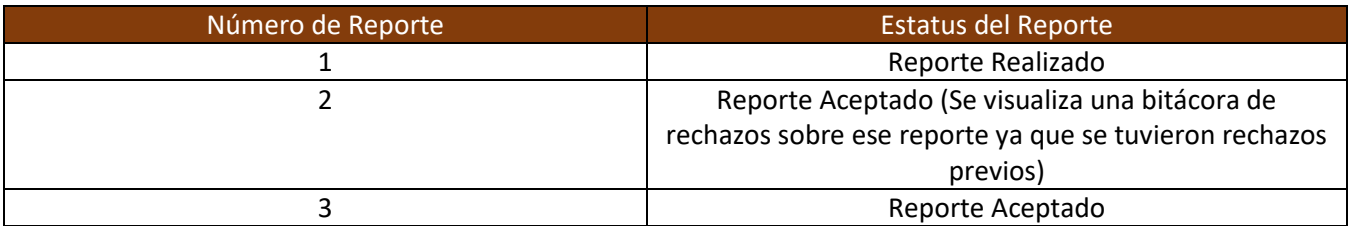

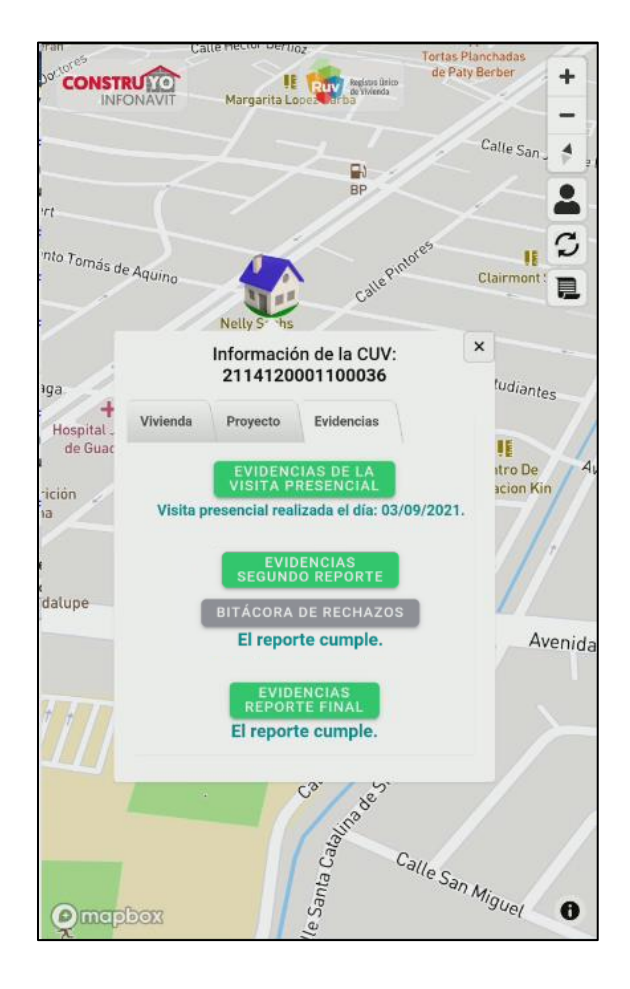

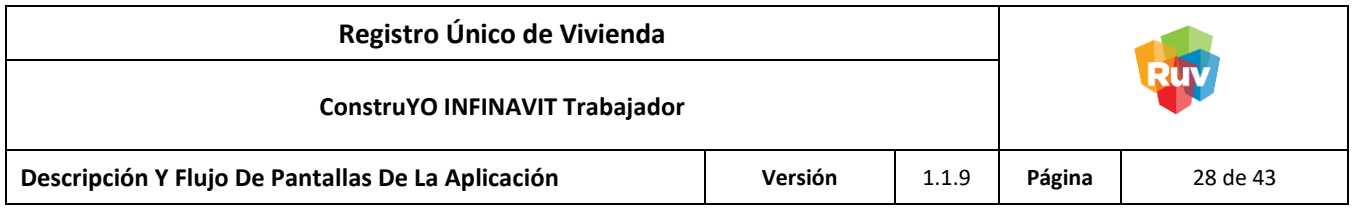

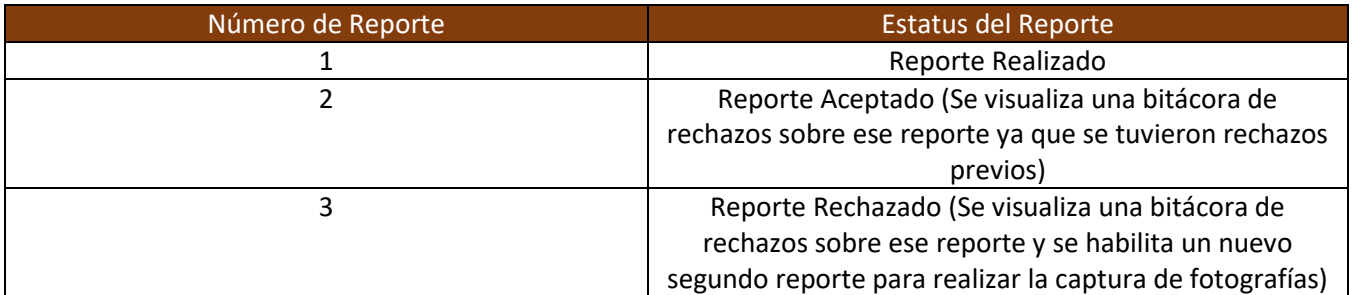

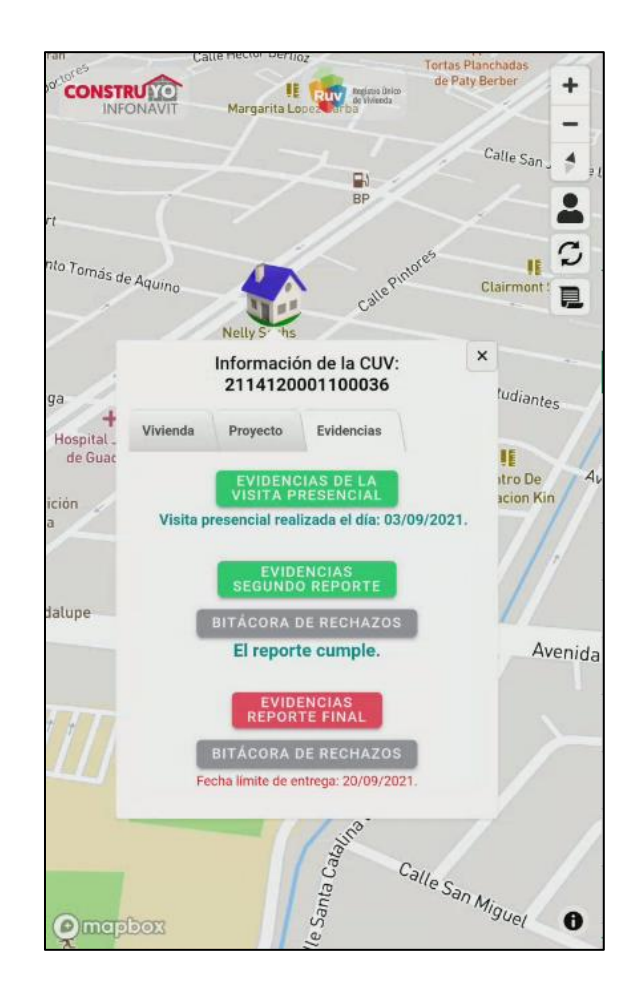

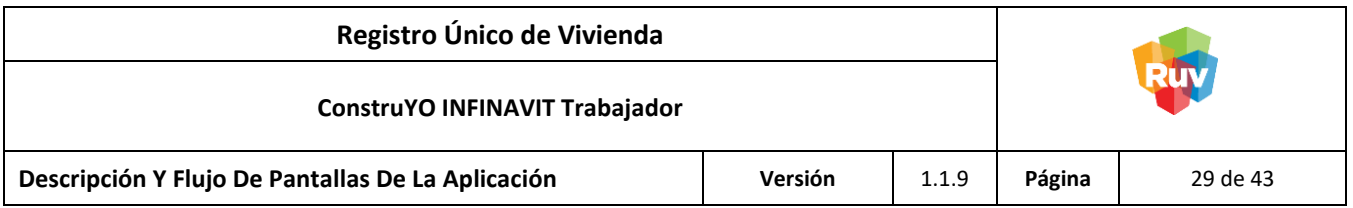

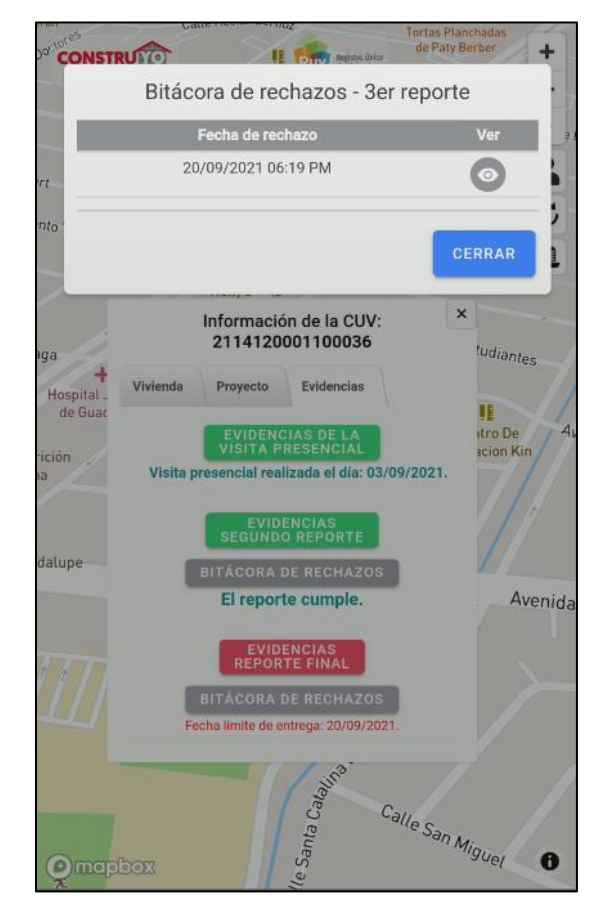

Al ingresar a la bitácora de rechazos del segundo reporte se observa el histórico de los reportes que han denegados.

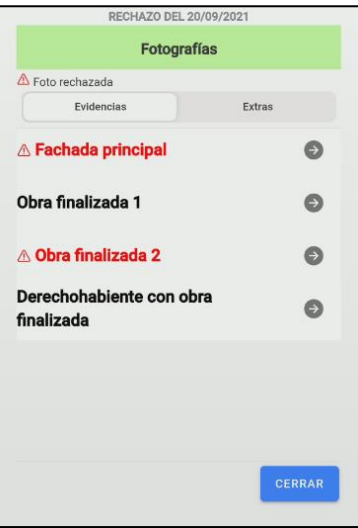

Al entrar a cualquiera de los reportes se muestran las imágenes que cumplieron y no cumplieron.

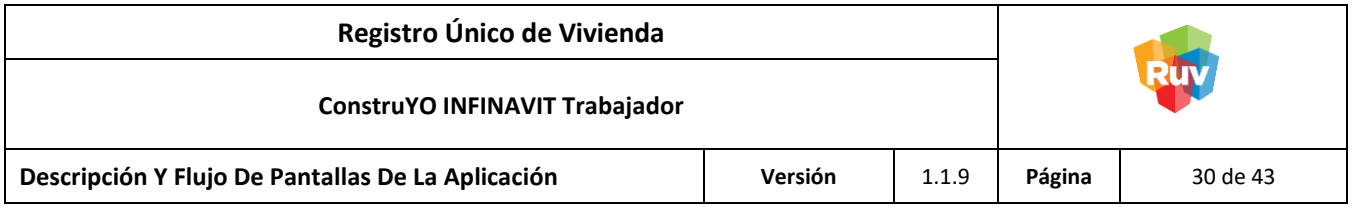

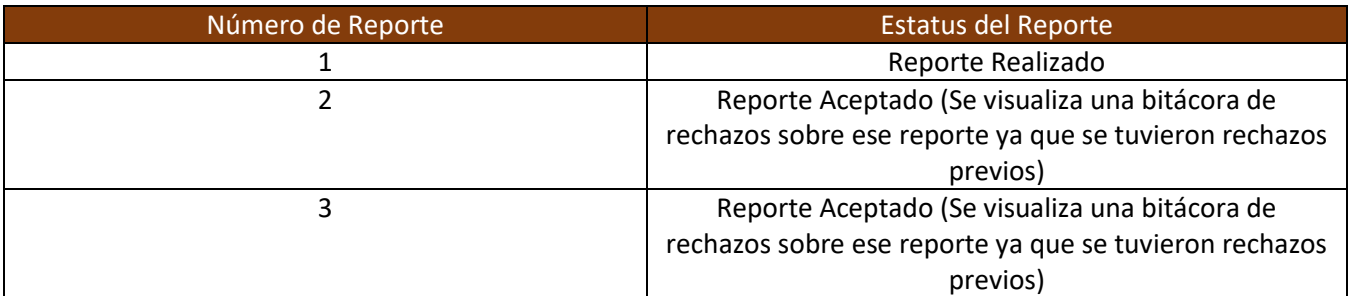

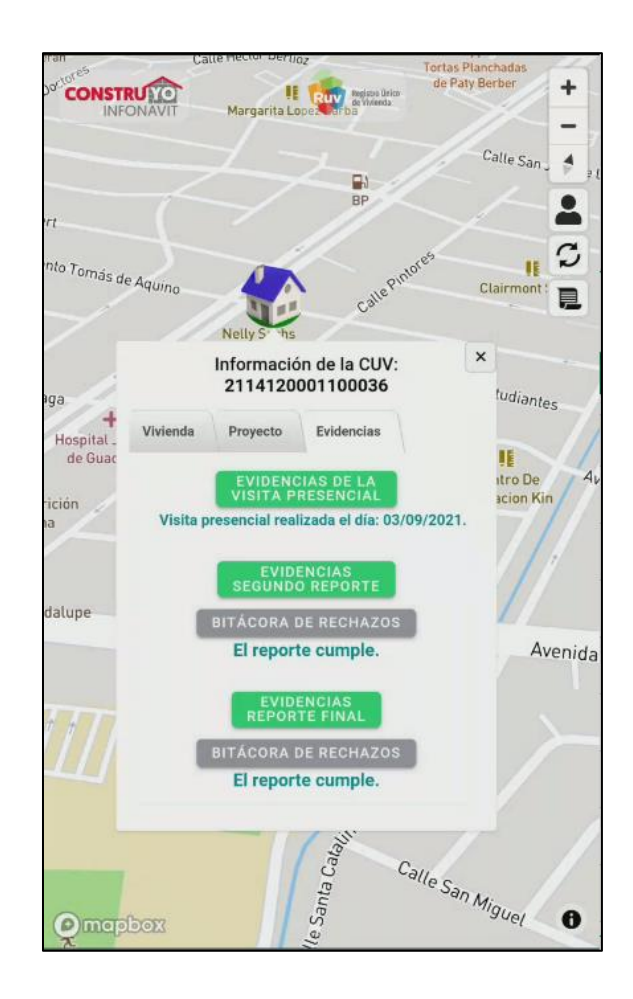

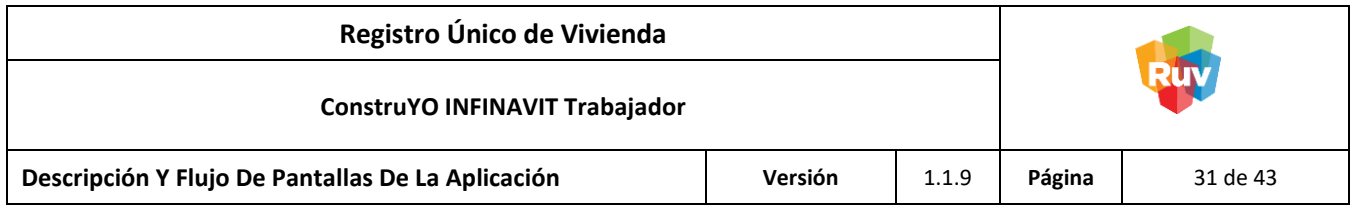

### <span id="page-30-0"></span>**Asistencia Técnica o Constructora**

### Estatus Proyecto Captura del Proyecto Finalizada

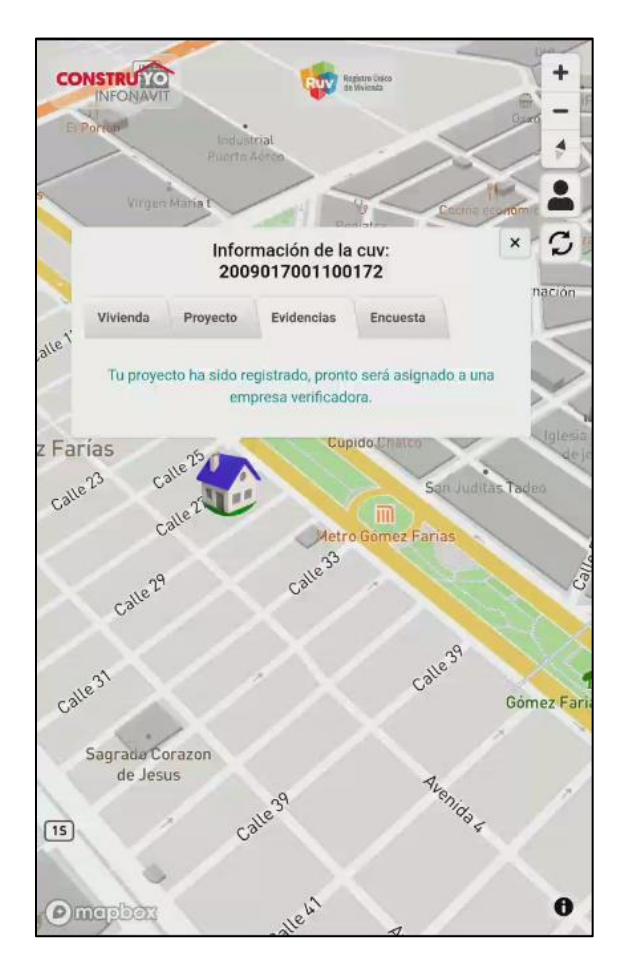

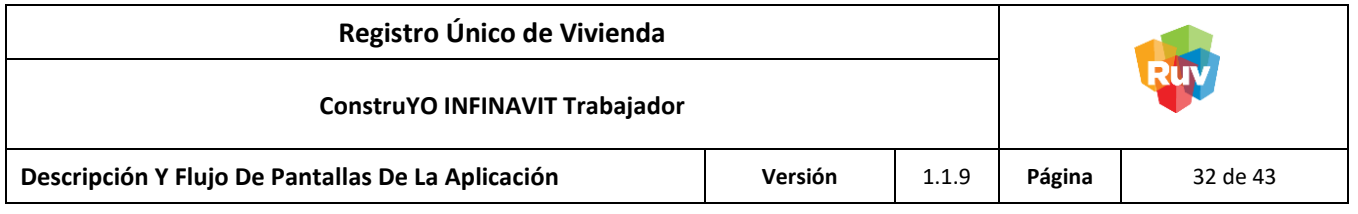

Empresa Verificadora Asignada al Proyecto

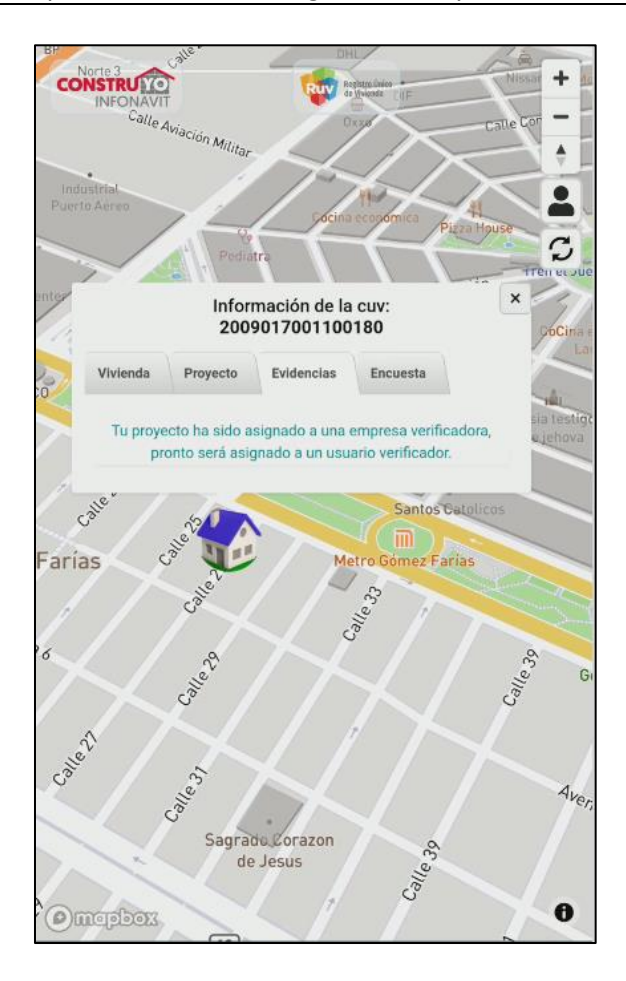

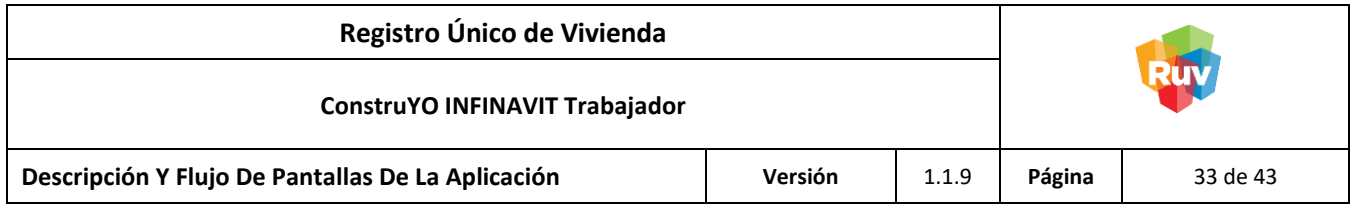

Usuario Verificador asignado al proyecto

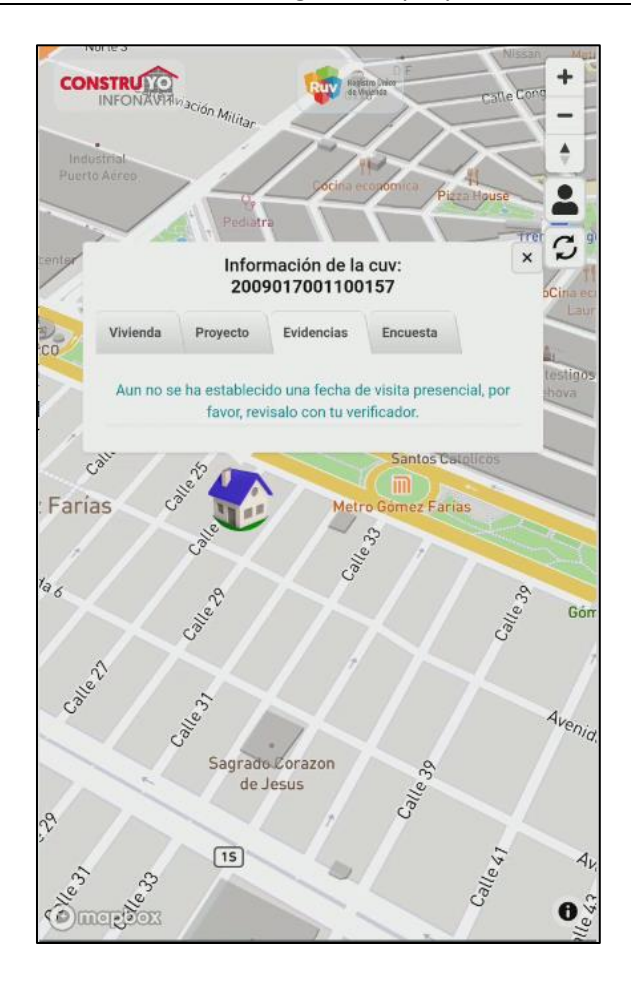

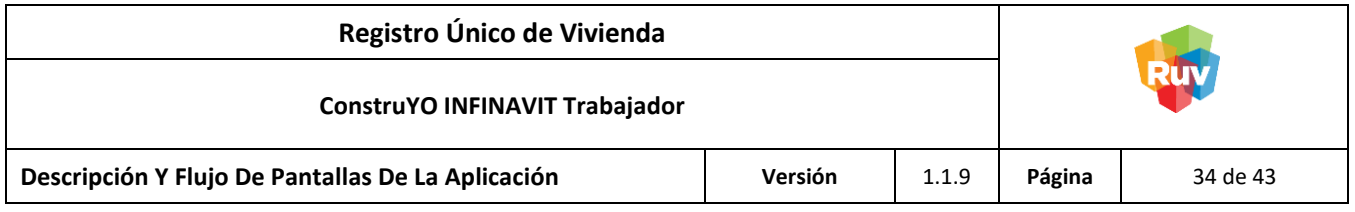

Fecha de Visita Presencial programada

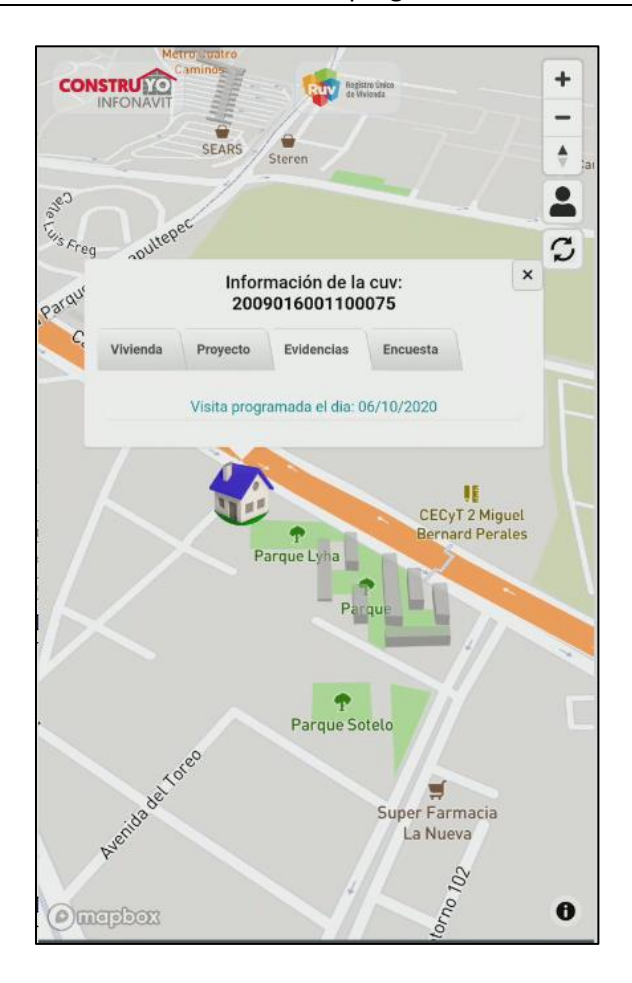

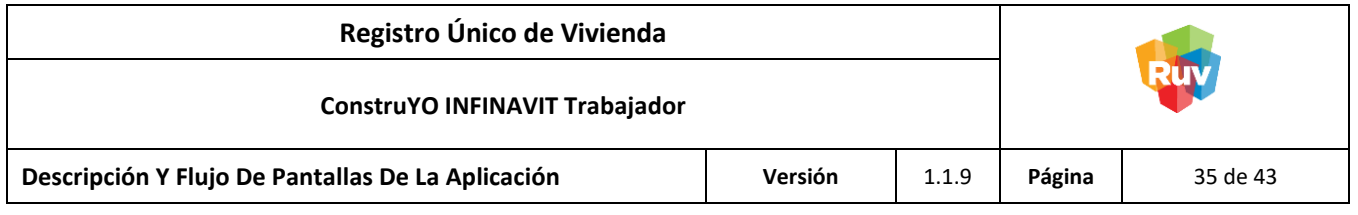

Visita inicial del proyecto realizada

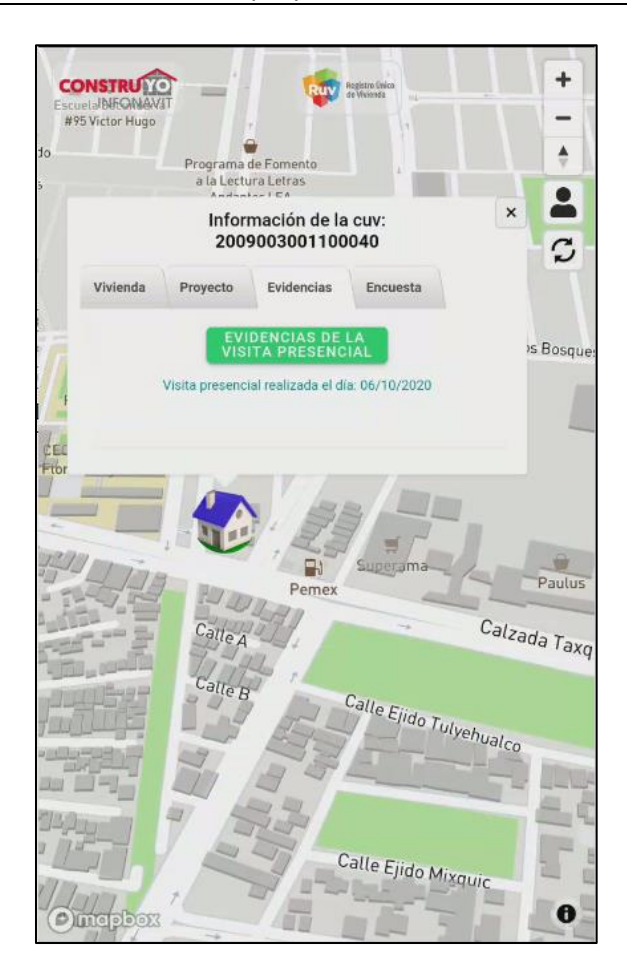

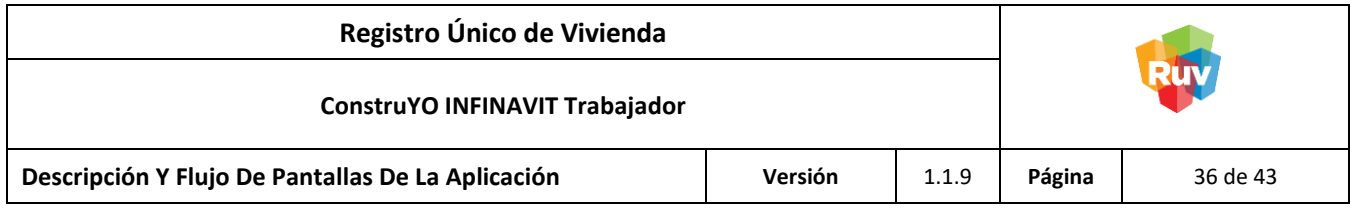

Visita inicial del proyecto no realizada

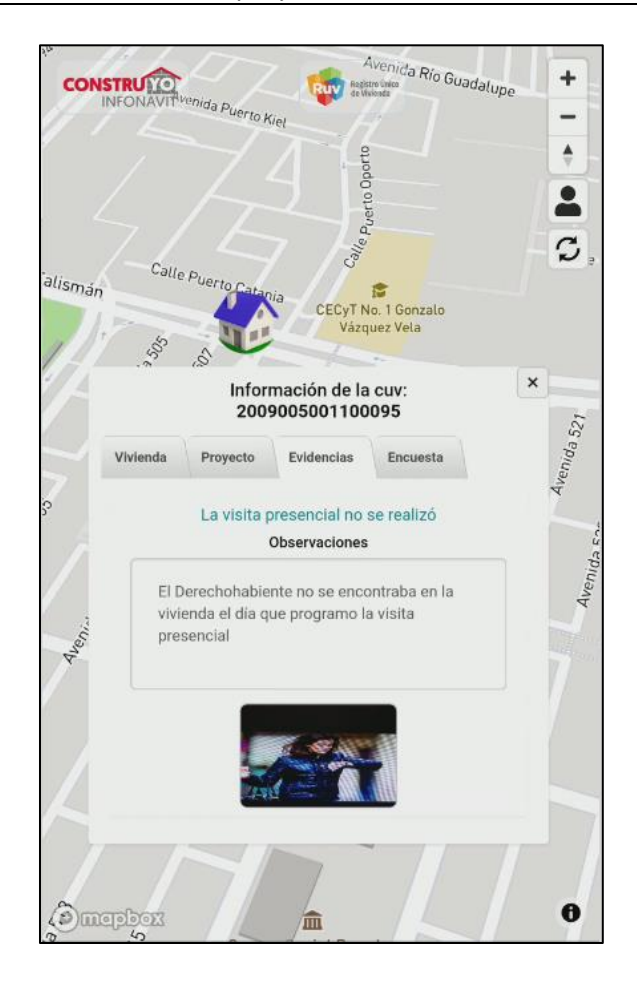

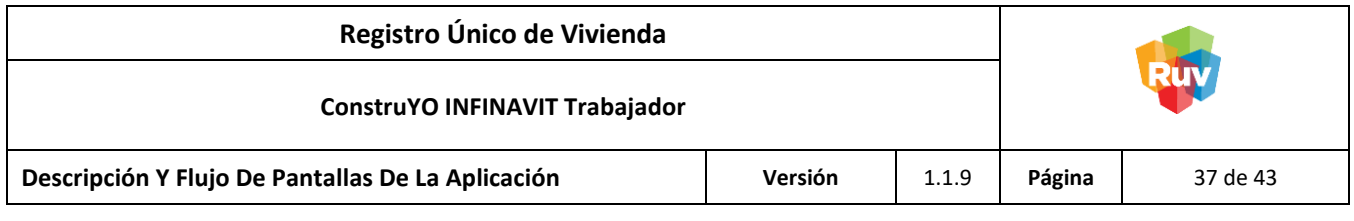

### Estatus Proyecto El proyecto no procede

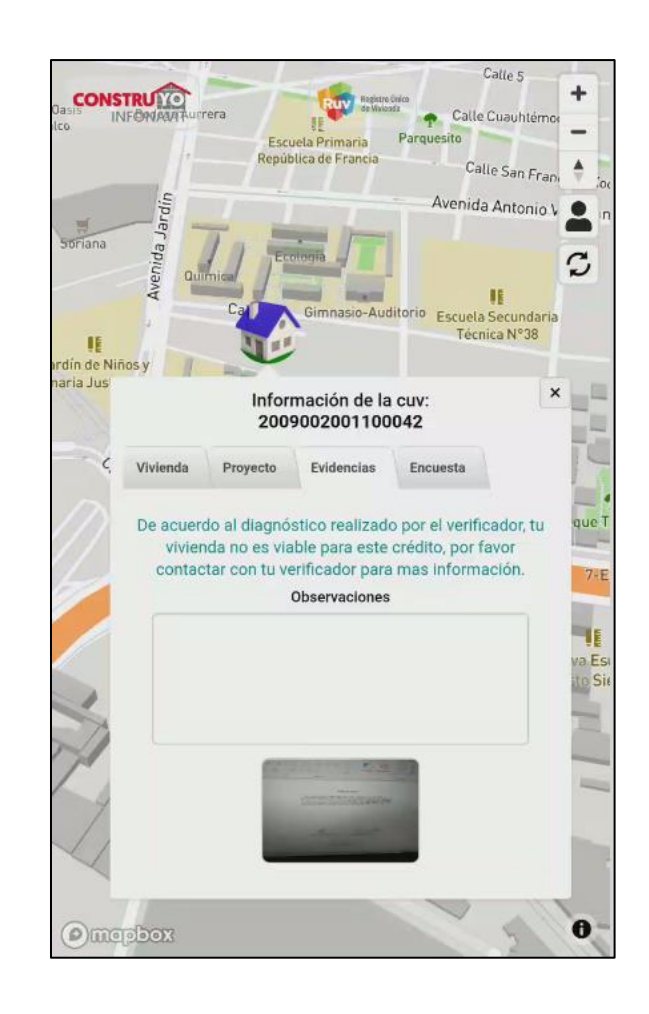

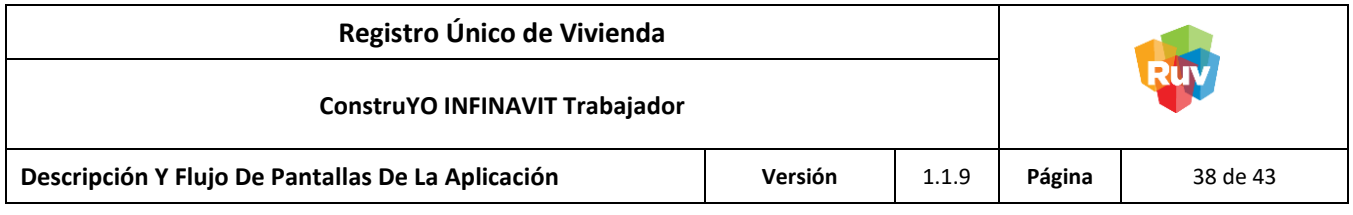

Documentación Rechazada por el Usuario Verificador

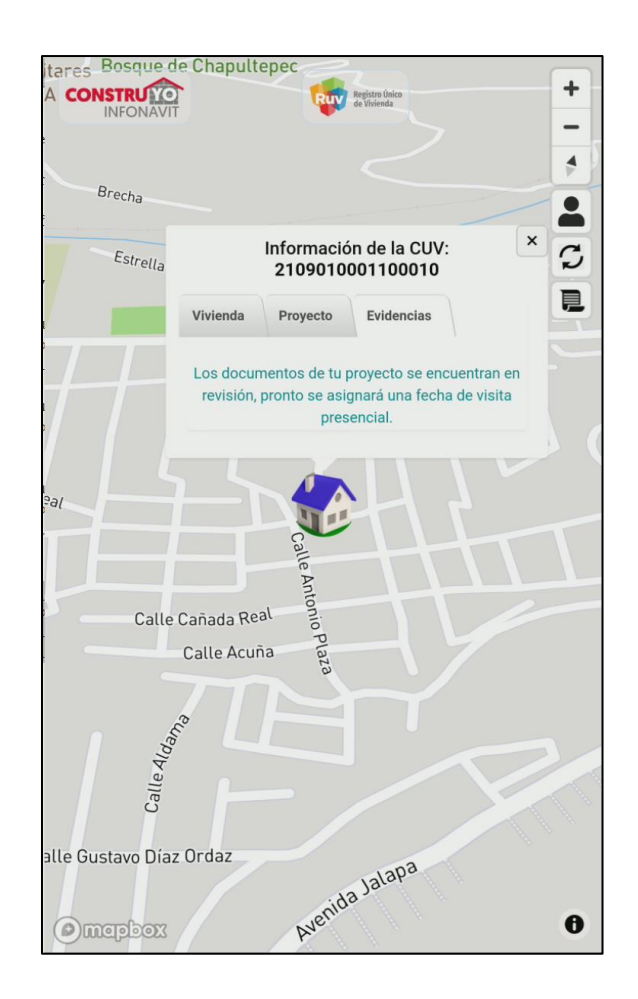

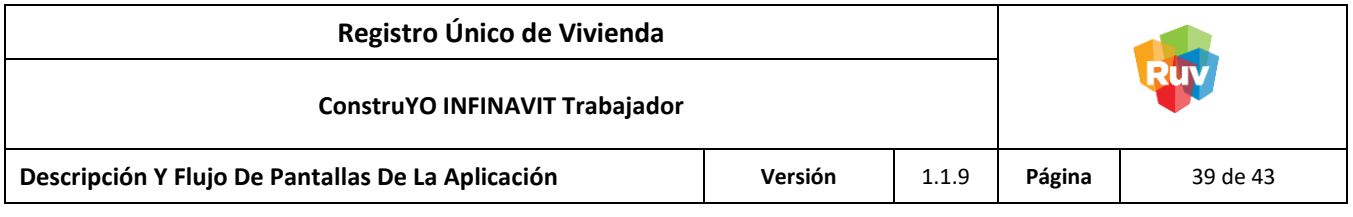

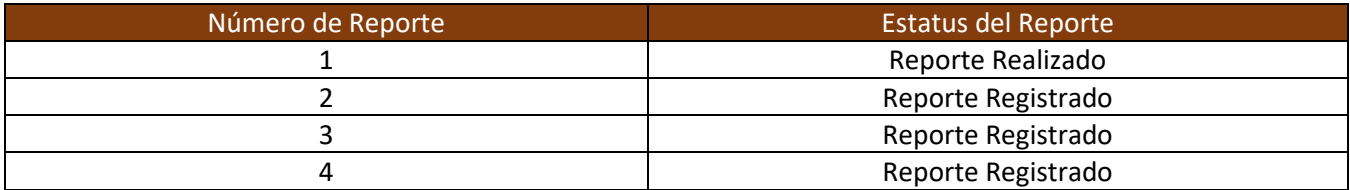

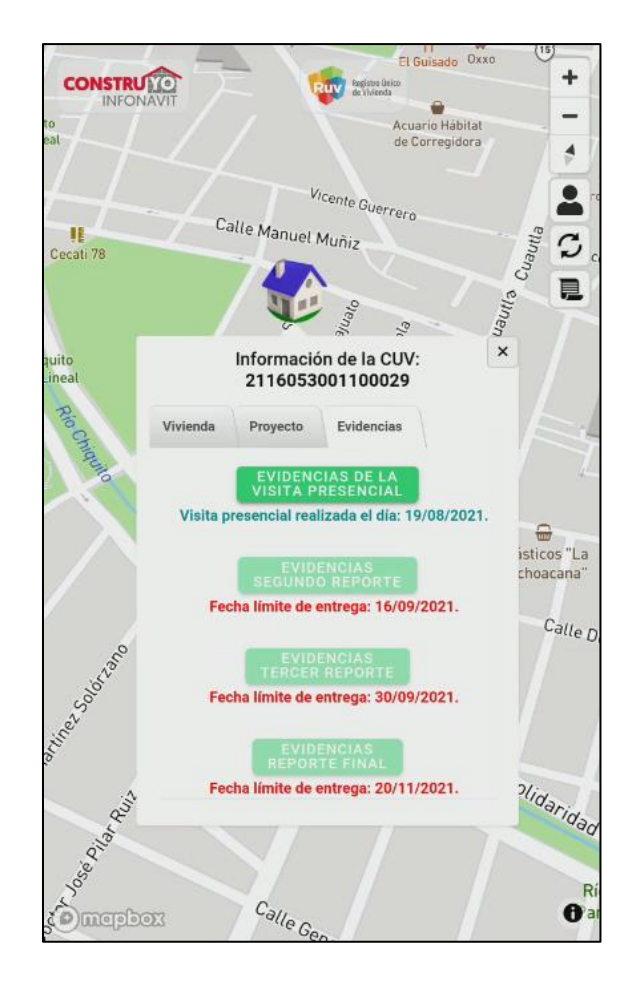

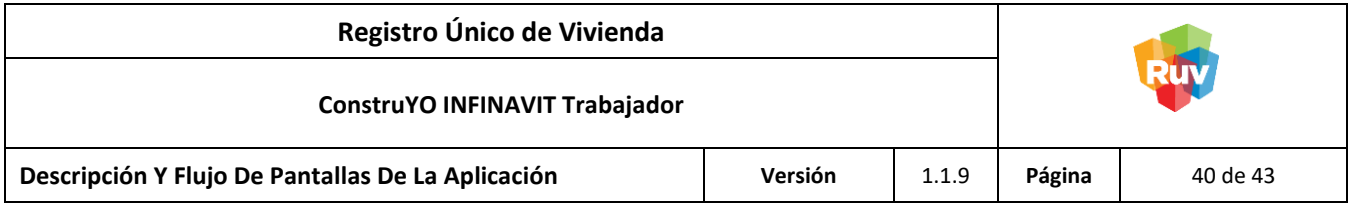

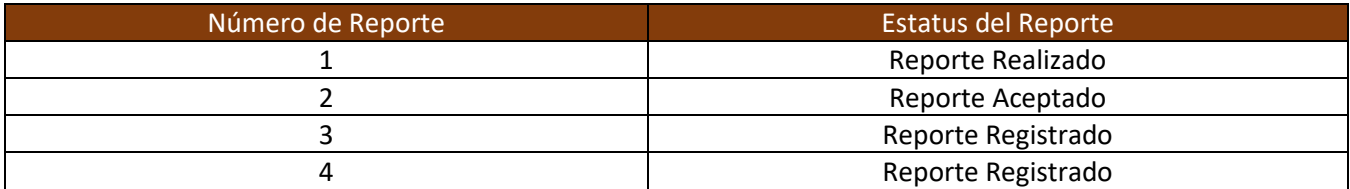

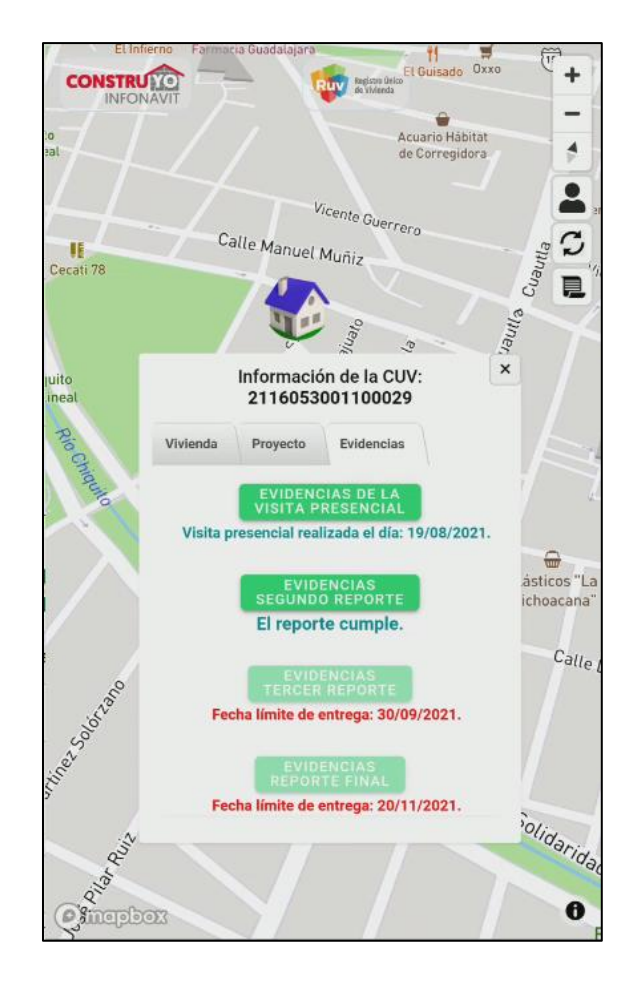

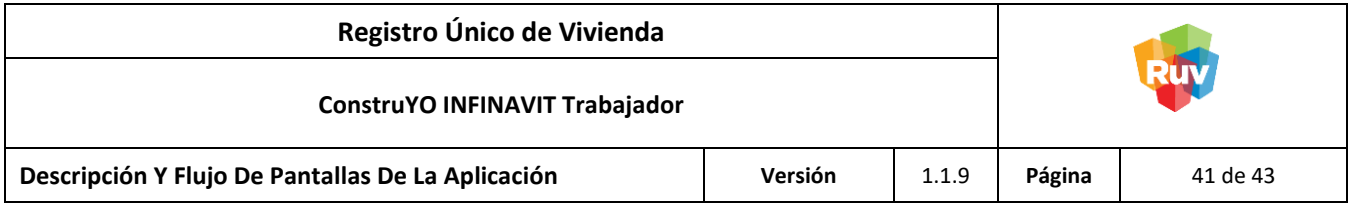

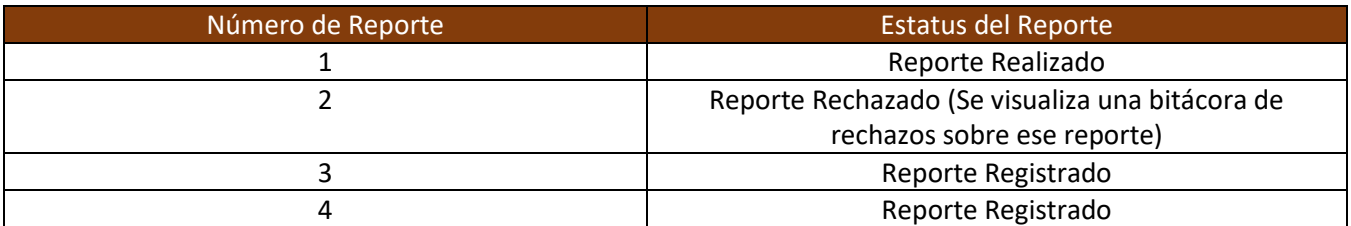

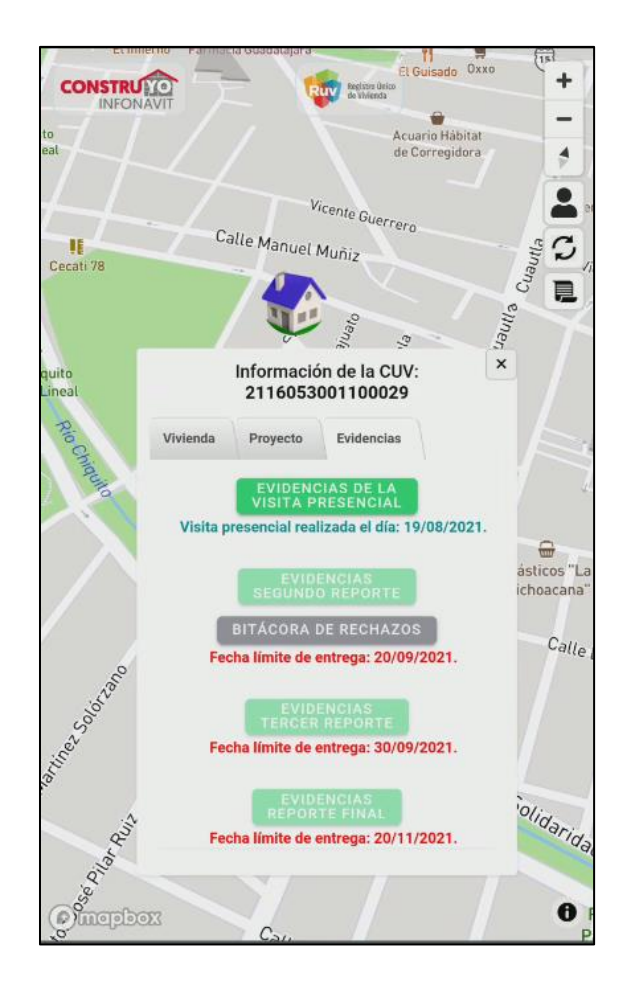

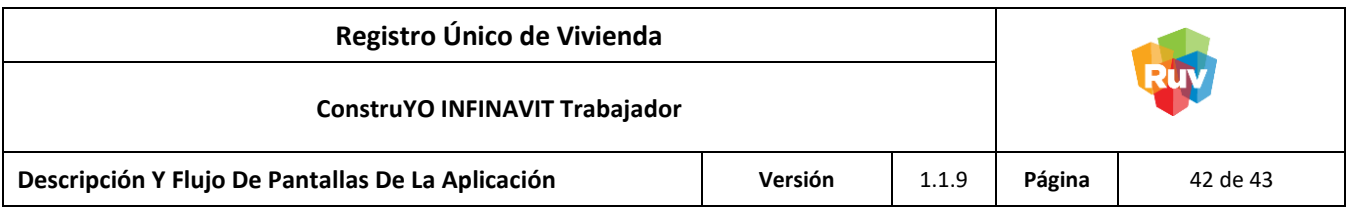

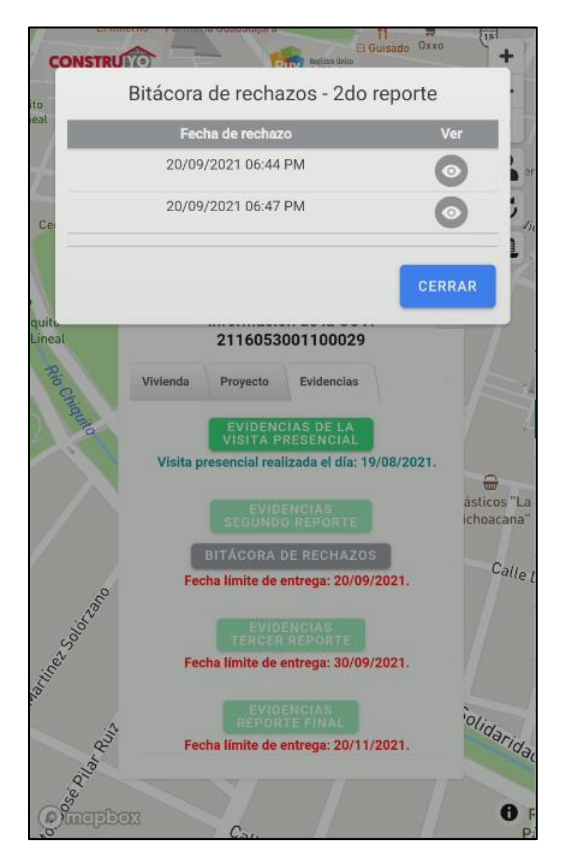

Al ingresar a la bitácora de rechazos del segundo reporte se observa el histórico de los reportes que han denegados.

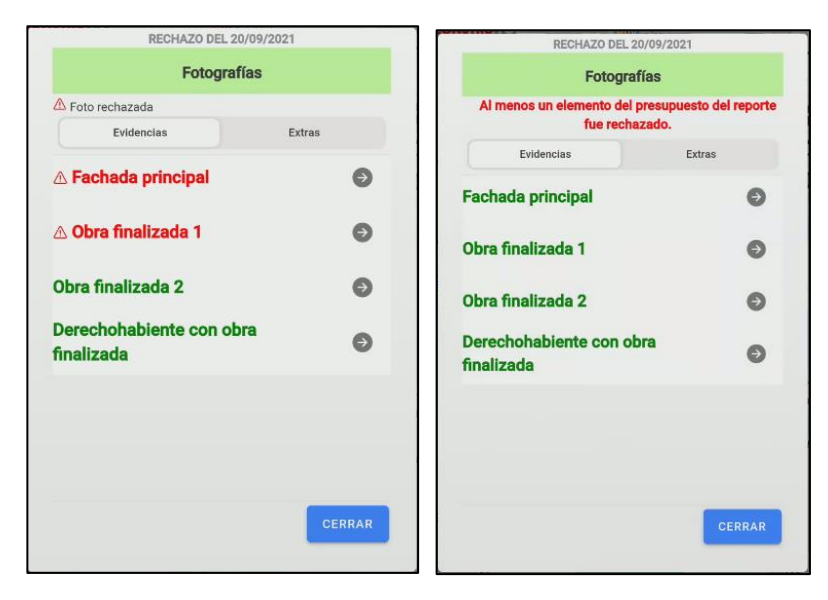

Se pueden visualizar dos tipos de rechazos, los que son por fotografías o los que son por algún elemento del presupuesto.

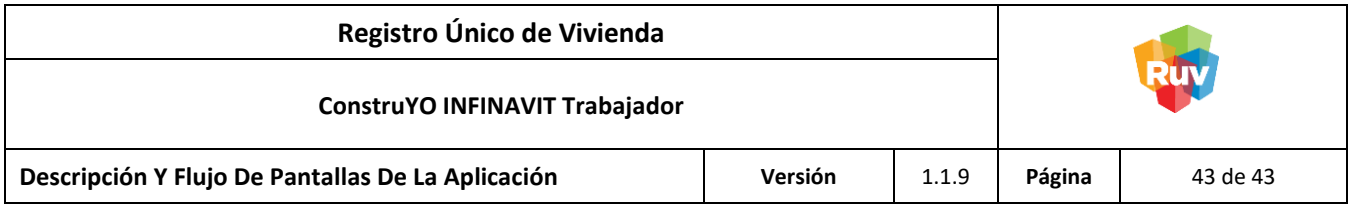

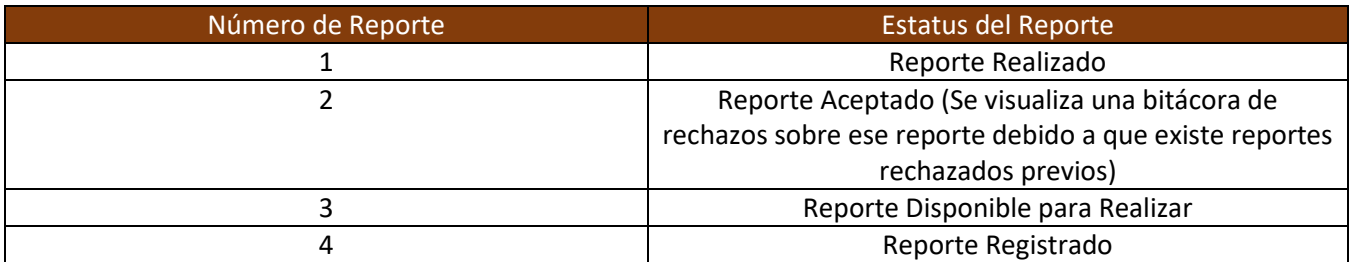

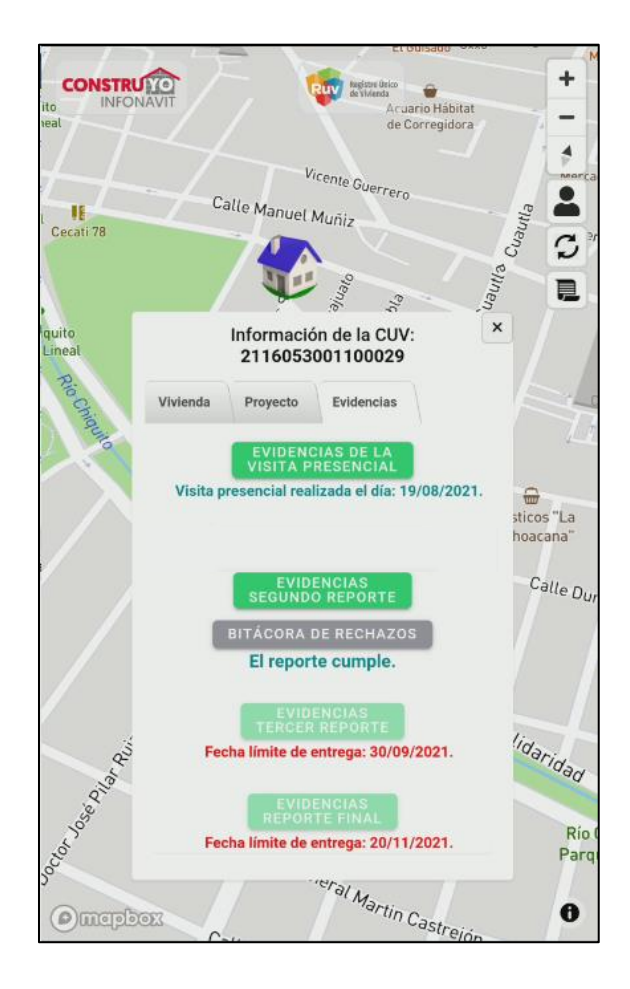